**Elastic Load Balance**

# **Best Practices**

**Issue** 01 **Date** 2024-08-06

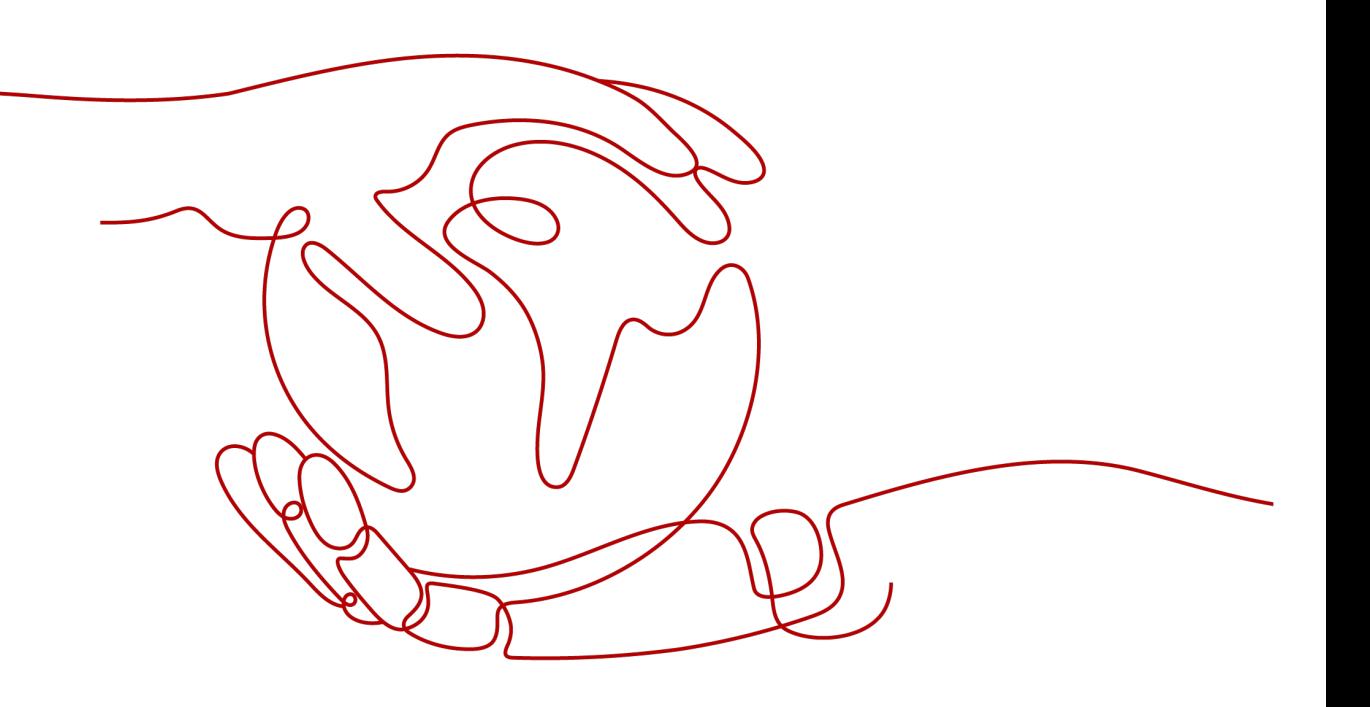

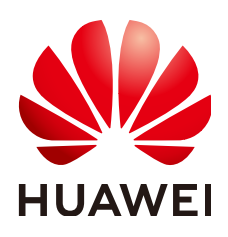

#### **Copyright © Huawei Cloud Computing Technologies Co., Ltd. 2024. All rights reserved.**

No part of this document may be reproduced or transmitted in any form or by any means without prior written consent of Huawei Cloud Computing Technologies Co., Ltd.

#### **Trademarks and Permissions**

**ND** HUAWEI and other Huawei trademarks are the property of Huawei Technologies Co., Ltd. All other trademarks and trade names mentioned in this document are the property of their respective holders.

#### **Notice**

The purchased products, services and features are stipulated by the contract made between Huawei Cloud and the customer. All or part of the products, services and features described in this document may not be within the purchase scope or the usage scope. Unless otherwise specified in the contract, all statements, information, and recommendations in this document are provided "AS IS" without warranties, guarantees or representations of any kind, either express or implied.

The information in this document is subject to change without notice. Every effort has been made in the preparation of this document to ensure accuracy of the contents, but all statements, information, and recommendations in this document do not constitute a warranty of any kind, express or implied.

# **Contents**

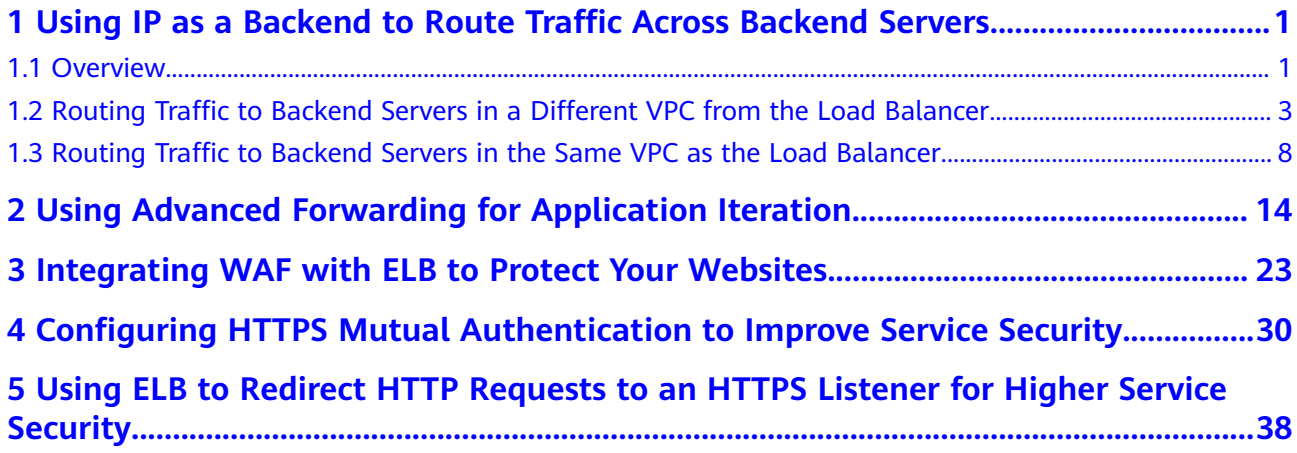

# <span id="page-3-0"></span>**1 Using IP as a Backend to Route Traffic Across Backend Servers**

# **1.1 Overview**

# **Scenarios**

You have servers both in VPCs and your on-premises data center and want to use load balancers to distribute incoming traffic across these servers.

This section describes how you can use a dedicated load balancer to route incoming traffic across cloud and on-premises servers.

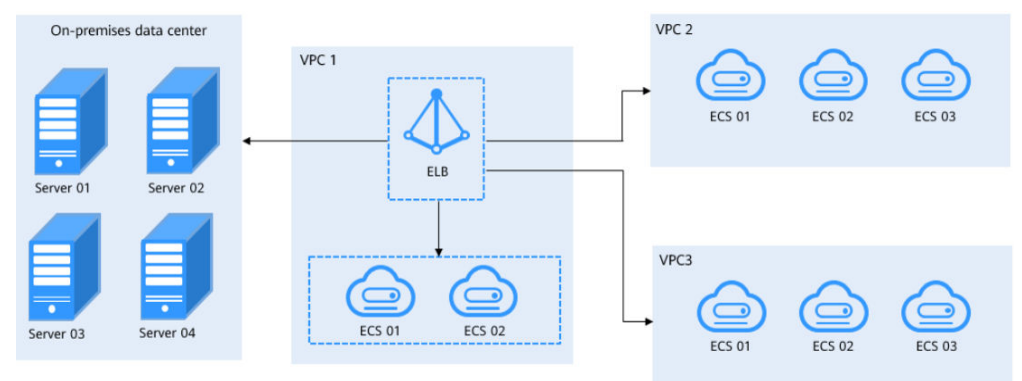

**Figure 1-1** Routing traffic across cloud and on-premises servers

# **Solution**

You can enable **IP as a Backend** when creating a dedicated load balancer and associate cloud and on-premises servers with this dedicated load balancer using their IP addresses.

As shown in **[Figure 1-2](#page-4-0)**, ELB can realize hybrid load balancing.

You can associate the servers in the same VPC as the load balancer no matter whether you enable **IP as a Backend**.

- <span id="page-4-0"></span>If you enable **IP as a Backend**:
	- You can associate on-premises servers with the load balancer after the on-premises data center is connected to the cloud through Direct Connect or VPN.
	- You can also associate the servers in other VPCs different from the load balancer after the VPCs are connected to the VPC where the load balancer is running over VPC peering connections.
	- You can associate the servers in the same VPC as the load balancer.

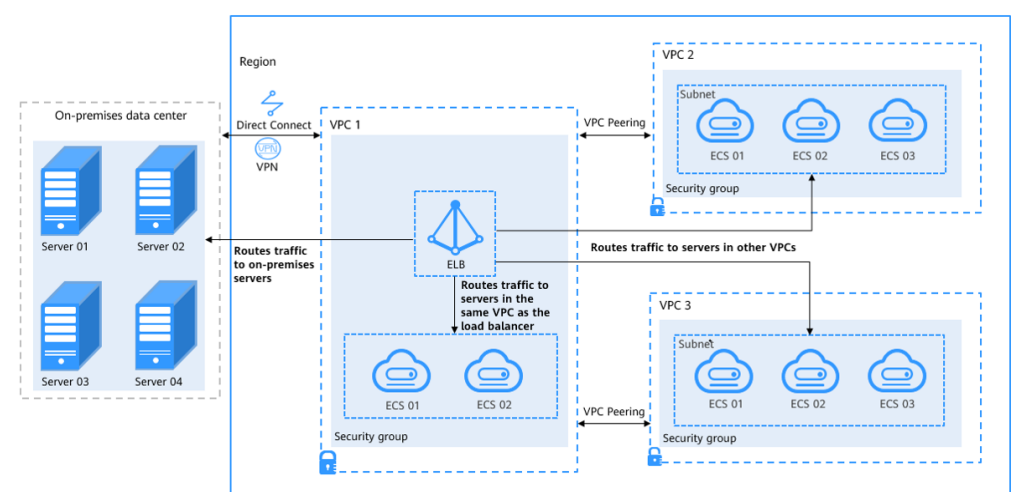

#### **Figure 1-2** Associating servers with the load balancer

### **Advantages**

You can add servers in the VPC where the load balancer is created, in a different VPC, or in an on-premises data center, by using private IP addresses of the servers to the backend server group of the load balancer. In this way, incoming traffic can be flexibly distributed to cloud servers and on-premises servers for hybrid load balancing.

- You can add backend servers in the same VPC as the load balancer.
- You can add servers in other VPCs different from the load balancer by establishing a VPC peering connection between the two VPCs.
- You can add on-premises servers by connecting your on-premises data center to the cloud through Direct Connect or VPN.

### **Notes and Constraints**

When you add IP as backend servers, note the following:

- Enable **IP as a Backend** first on the **Summary** page of the load balancer.
- IP as backend servers must use IPv4 addresses.
- To ensure requests are properly routed, IP as backend servers cannot use public IP addresses.
- To add IP as backend servers, the subnet where the load balancer works must have at least 16 available IP addresses. You can add more subnets for more IP addresses on the **Summary** page of the load balancer.
- <span id="page-5-0"></span>● To ensure normal health checks, security group rules configured for IP as backend servers must allow traffic from the backend subnet of the load balancer.
- **IP as a Backend** cannot be disabled after it is enabled.

# **1.2 Routing Traffic to Backend Servers in a Different VPC from the Load Balancer**

#### **Scenarios**

You can use ELB to route traffic to backend servers in a VPC that is different from where the load balancer works.

#### **Solution**

- Dedicated load balancer **ELB-Test** is running in a VPC named **VPC-Test-01** (172.18.0.0/24).
- An ECS named **ECS-Test** is running in **VPC-Test-02** (172.17.0.0/24).
- **IP as a Backend** is enabled for **ELB-Test**, and **ECS-Test** in **VPC-Test-02** (172.17.0.0/24) is added to the backend server group associated with **ELB-Test** in **VPC-Test-01**.

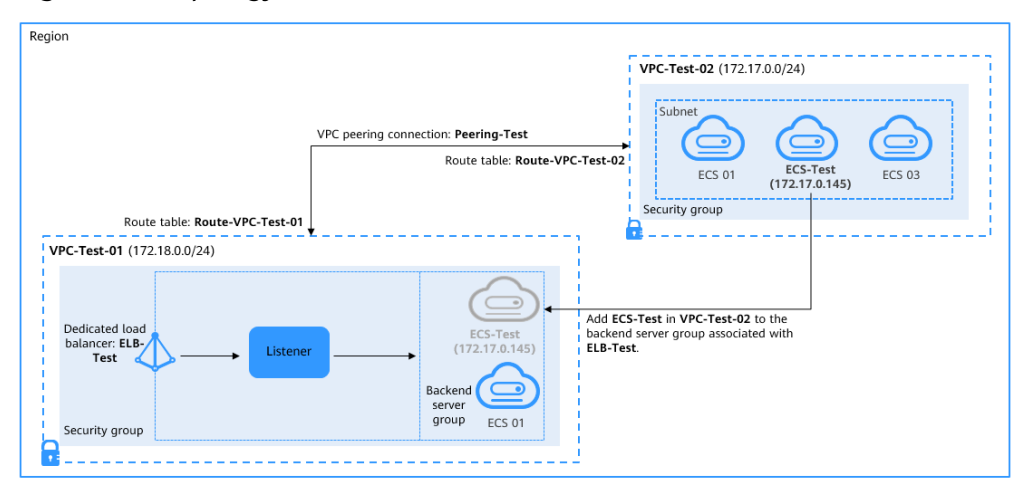

#### **Figure 1-3** Topology

### **Advantages**

You can enable **IP as a Backend** for a dedicated load balancer to route incoming traffic to servers in different VPCs from the load balancer.

### **Resource and Cost Planning**

The actual cost shown on the Huawei Cloud console is used.

|                   | <b>Description</b>                                                                                                    | Quantit<br>y |
|-------------------|----------------------------------------------------------------------------------------------------|--------------|
| VPC-Test-01       | The VPC where <b>ELB-Test</b> is<br>running:<br>172.18.0.0/24                                                                                                    | 1            |
| VPC-Test-02       | The VPC where <b>ECS-Test</b> is<br>running:<br>172.17.0.0/24                                                                                                    | 1            |
| Peering-Test      | The connection that connects<br>the VPC where <b>ELB-Test</b> is<br>running and the VPC where<br><b>ECS-Test</b> is running.<br>Local VPC: 172.18.0.0/24<br>Peer VPC: 172.17.0.0/24 | 1            |
| Route-VPC-Test-01 | The route table of VPC-<br><b>Test-01.</b><br>Destination: 172.17.0.0/24                                                                                                    | $\mathbf{1}$ |
| Route-VPC-Test-02 | The route table of VPC-<br><b>Test-02.</b><br>Destination: 172.18.0.0/24                                                                                                    | 1            |
| ELB-Test          | The dedicated load balancer to<br>distribute incoming traffic.                                                                                                    | $\mathbf{1}$ |
| EIP-Test          | The EIP bound to ELB-Test:<br>119.3.233.52                                                                                                    | $\mathbf{1}$ |
| <b>ECS-Test</b>   | The ECS that is running in VPC-<br><b>Test-02.</b><br><b>Private IP address:</b>                                                                                                    | $\mathbf{1}$ |
|                   |                                                                                                    | 172.17.0.145 |

<span id="page-6-0"></span>**Table 1-1** Resource planning

# **Operation Process**

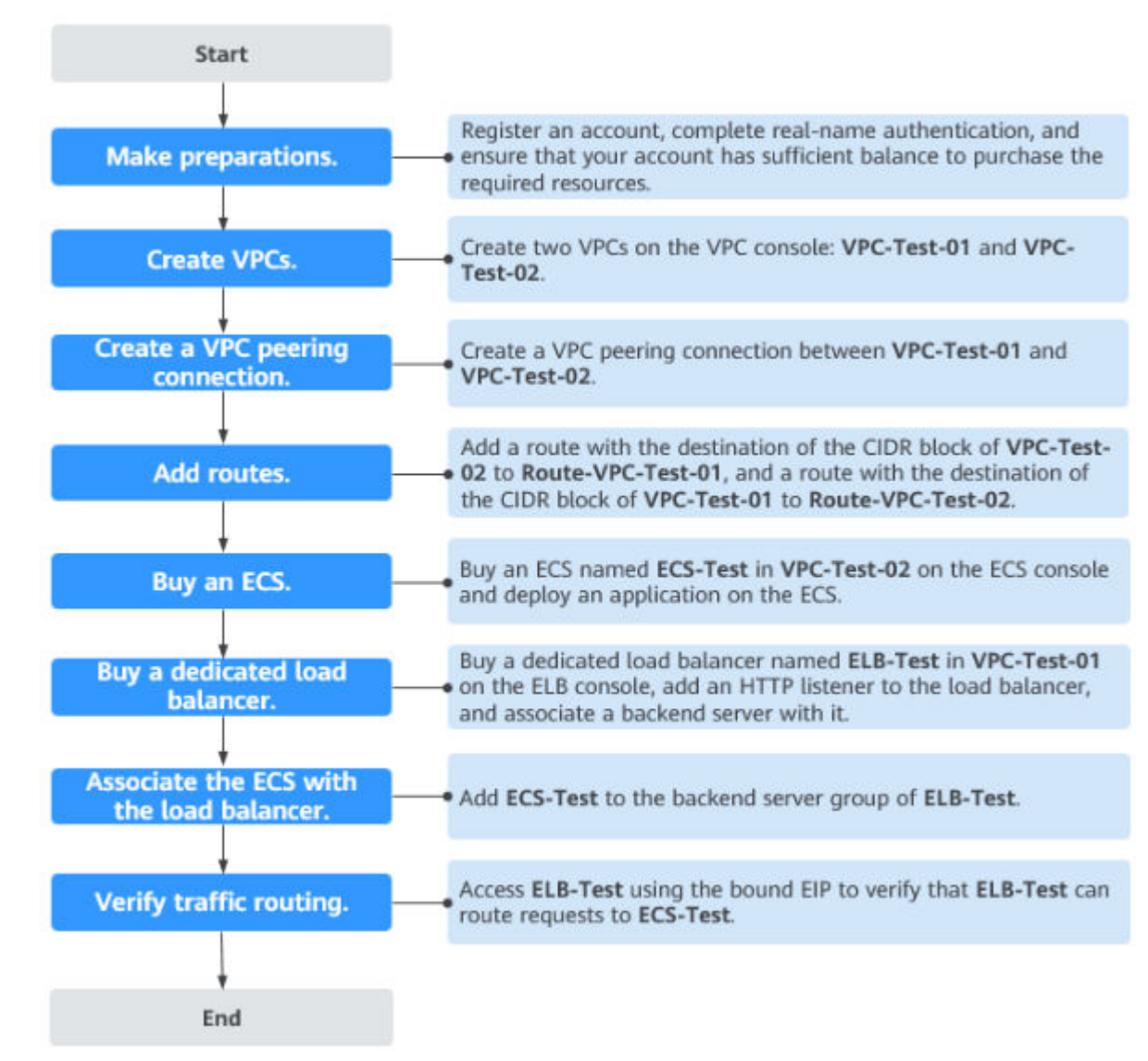

**Figure 1-4** Process of associating servers in a VPC that is different from the dedicated load balancer

# **Step 1: Create VPCs**

- 1. Log in to the management console.
- 2. Choose **Networking** > **Virtual Private Cloud**. On the displayed page, click **Create VPC**.
- 3. Configure the parameters as described in **[Table 1-1](#page-6-0)** and click **Create Now**. For details on how to create a VPC, see the **[Virtual Private Cloud User Guide](https://support.huaweicloud.com/intl/en-us/usermanual-vpc/en-us_topic_0013935842.html)**.
	- **Name**: **VPC-Test-01**
	- **IPv4 CIDR Block**: **172.18.0.0/24**
	- Configure other parameters as required.
- 4. Create the other VPC.
- **Name**: **VPC-Test-02**
- **IPv4 CIDR Block**: **172.17.0.0/24**
- Configure other parameters as required.

#### **Figure 1-5** Viewing the two VPCs

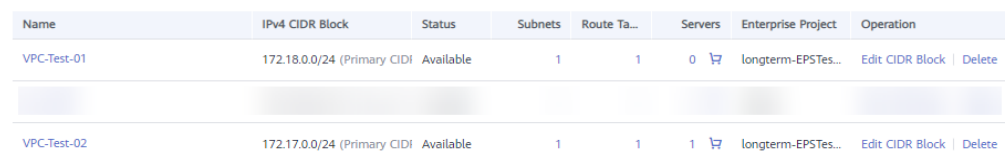

# **Step 2: Create a VPC Peering Connection**

- 1. In the navigation pane on the left, click **VPC Peering Connections**.
- 2. In the upper right corner, click **Create VPC Peering Connection**.
- 3. Configure the parameters as follows and click **Create Now**. For details on how to create a VPC peering connection, see the **[Virtual Private Cloud User](https://support.huaweicloud.com/intl/en-us/usermanual-vpc/en-us_topic_0046655037.html) [Guide](https://support.huaweicloud.com/intl/en-us/usermanual-vpc/en-us_topic_0046655037.html)**.
	- **Name**: **Peering-Test**
	- **Local VPC**: **VPC-Test-01**
	- **Peer VPC**: **VPC-Test-02**
	- Configure other parameters as required.

#### **Step 3: Add Routes for Peering-Test**

- 1. In the navigation pane on the left, click **Route Tables**.
- 2. In the upper right corner, click **Create Route Table**.
- 3. Configure the parameters as described in **[Table 1-1](#page-6-0)** and click **OK**. For details on how to create a route table, see the **[Virtual Private Cloud User Guide](https://support.huaweicloud.com/intl/en-us/usermanual-vpc/vpc_route01_0005.html)**.
	- **Name**: **Route-VPC-Test-01**
	- **VPC**: **VPC-Test-01**
	- **Destination**: **172.17.0.0/24**
	- **Next Hop Type**: **VPC peering connection**
	- **Next Hop**: **Peering-Test**
- 4. Repeat the preceding steps to create the other route table.
	- **Name**: **Route-VPC-Test-02**
	- **VPC**: **VPC-Test-02**
	- **Destination**: **172.18.0.0/24**
	- **Next Hop Type**: **VPC peering connection**
	- **Next Hop**: **Peering-Test**

#### **Step 4: Create an ECS**

- 1. Under **Compute**, click **Elastic Cloud Server**.
- 2. In the upper right corner, click **Buy ECS**.
- 3. Select **VPC-Test-02** as the VPC and set **ECS Name** to **ECS-Test**. Configure other parameters as required. For details, see **[Elastic Cloud Server User](https://support.huaweicloud.com/intl/en-us/qs-ecs/ecs_02_0009.html) [Guide](https://support.huaweicloud.com/intl/en-us/qs-ecs/ecs_02_0009.html)**.
- 4. Deploy Nginx on the **ECS-Test**.

#### **Figure 1-6** Deploying Nginx on **ECS-Test**

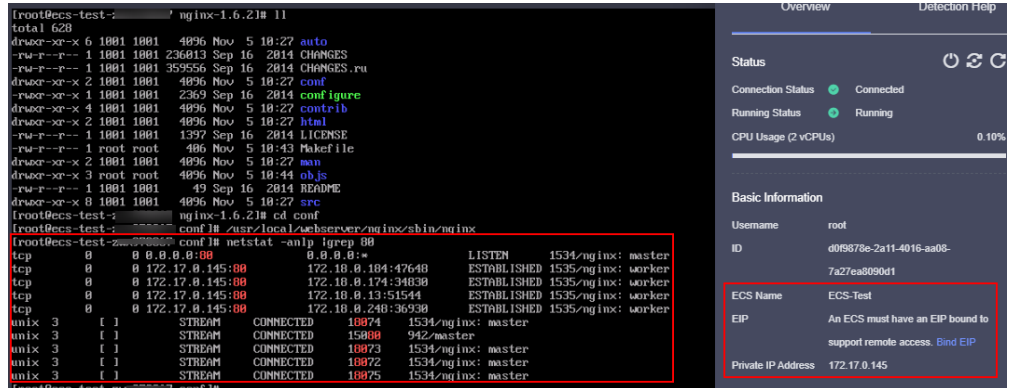

# **Step 5: Create a Dedicated Load Balancer with an HTTP Listener and Associate a Backend Server Group**

- 1. On the management console, choose **Networking** > **Elastic Load Balance**.
- 2. In the upper right corner, click **Buy Elastic Load Balancer**.
- 3. Configure the parameters as follows. For details, see **[Elastic Load Balance](https://support.huaweicloud.com/intl/en-us/usermanual-elb/elb_lb_000006.html) [User Guide](https://support.huaweicloud.com/intl/en-us/usermanual-elb/elb_lb_000006.html)**.
	- **Type**: **Dedicated load balancer**
	- **VPC**: **VPC-Test-01**
	- **Name**: **ELB-Test**

ELB-Test **C** Running

- **IP as a Backend**: Enable it.
- Configure other parameters as required.
- 4. Add an HTTP listener to **ELB-Test** and associate a backend server group with it.

#### **Figure 1-7** Viewing the HTTP listener and backend server group

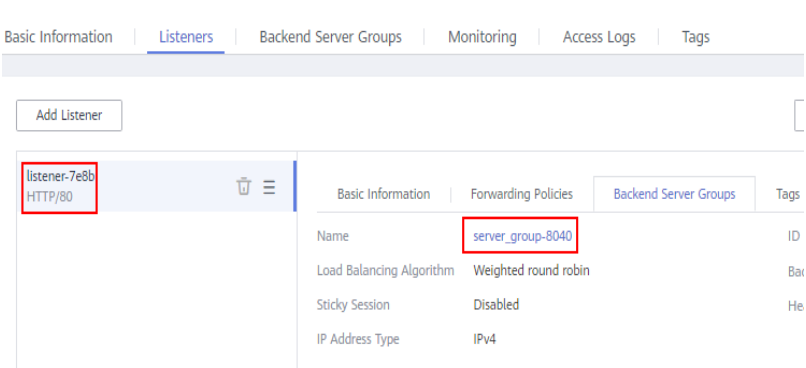

# <span id="page-10-0"></span>**Step 6: Add ECS-Test to the Backend Server Group**

- 1. Locate **ELB-Test** and click its name.
- 2. On the **Listeners** tab, locate the HTTP listener added to **ELB-Test** and click its name.
- 3. On the **Default Backend Server Group** area of the **Summary** tab, click **View/Add Backend Server** on the right.
- 4. The page for adding backend servers is displayed.
- 5. Click **IP as Backend Servers** on the lower part of the page. Click **Add** on the right, set parameters as required, and click **OK**. For details, see Elastic Load Balance User Guide.
	- **IP Address**: Set it to the private IP address of **ECS-Test** (172.17.0.145).
	- **Backend Port**: Set it as required.
	- **Weight**: Set it as required.
- 6. Click **OK**.

### **Step 7: Verify Traffic Routing**

- 1. Locate **ELB-Test** and click **More** in the **Operation** column.
- 2. Select **Bind IPv4 EIP** to bind an EIP (**EIP-Test**: 119.3.233.52) to **ELB-Test**.
- 3. Enter **http://119.3.233.52/** in the address box of your browser to access **ELB-Test**. If the following page is displayed, **ELB-Test** routes the request to **ECS-Test**, which processes the request and returns the requested page.

**Figure 1-8** Verifying that the request is routed to **ECS-Test**

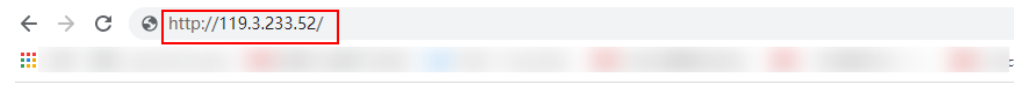

# **Welcome to nginx!**

If you see this page, the nginx web server is successfully installed and working. Further configuration is required.

For online documentation and support please refer to nginx.org. Commercial support is available at nginx.com.

Thank you for using nginx.

# **1.3 Routing Traffic to Backend Servers in the Same VPC as the Load Balancer**

#### **Scenarios**

You can use ELB to route traffic to backend servers in the same VPC as the load balancer.

#### **Solution**

● Dedicated load balancer **ELB-Test** is running in a VPC named **vpc-peering** (10.1.0.0/16).

- An ECS named **ECS-Test** is also running in **vpc-peering** (10.1.0.0/16).
- **IP as a Backend** is enabled for **ELB-Test**, and **ECS-Test** in **vpc-peering** (10.1.0.0/16) is added to the backend server group associated with **ELB-Test** in **vpc-peering**.

**Figure 1-9** Topology

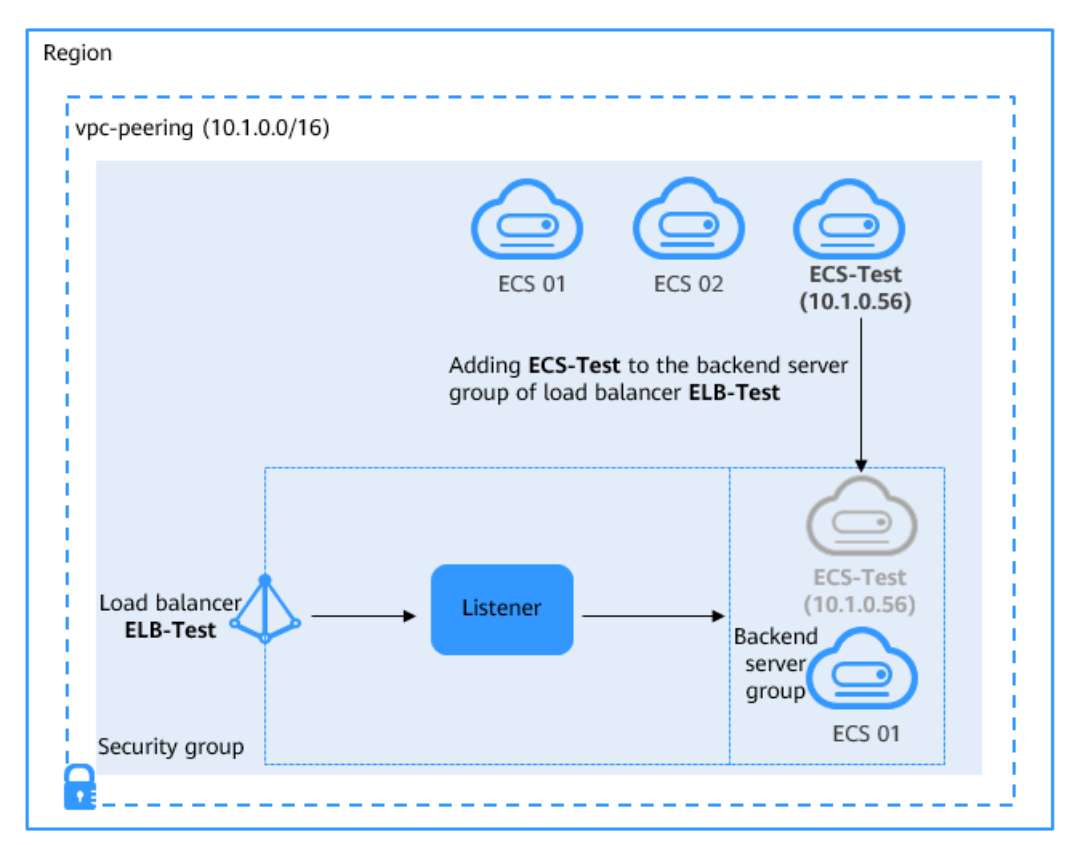

#### **Advantages**

You can enable **IP as a Backend** for a dedicated load balancer to route traffic to backend servers in the same VPC as the load balancer.

#### **Resource and Cost Planning**

The actual cost shown on the Huawei Cloud console is used.

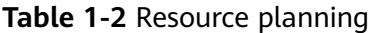

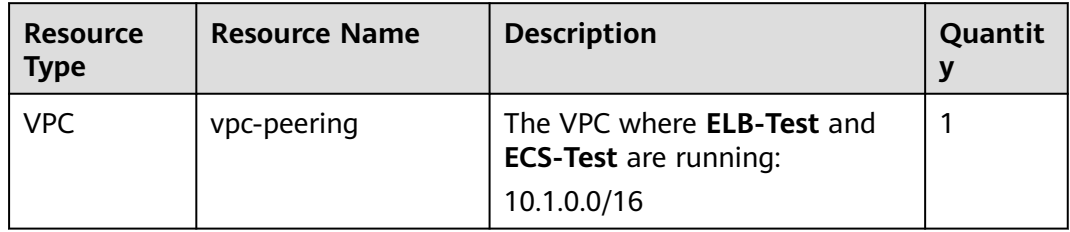

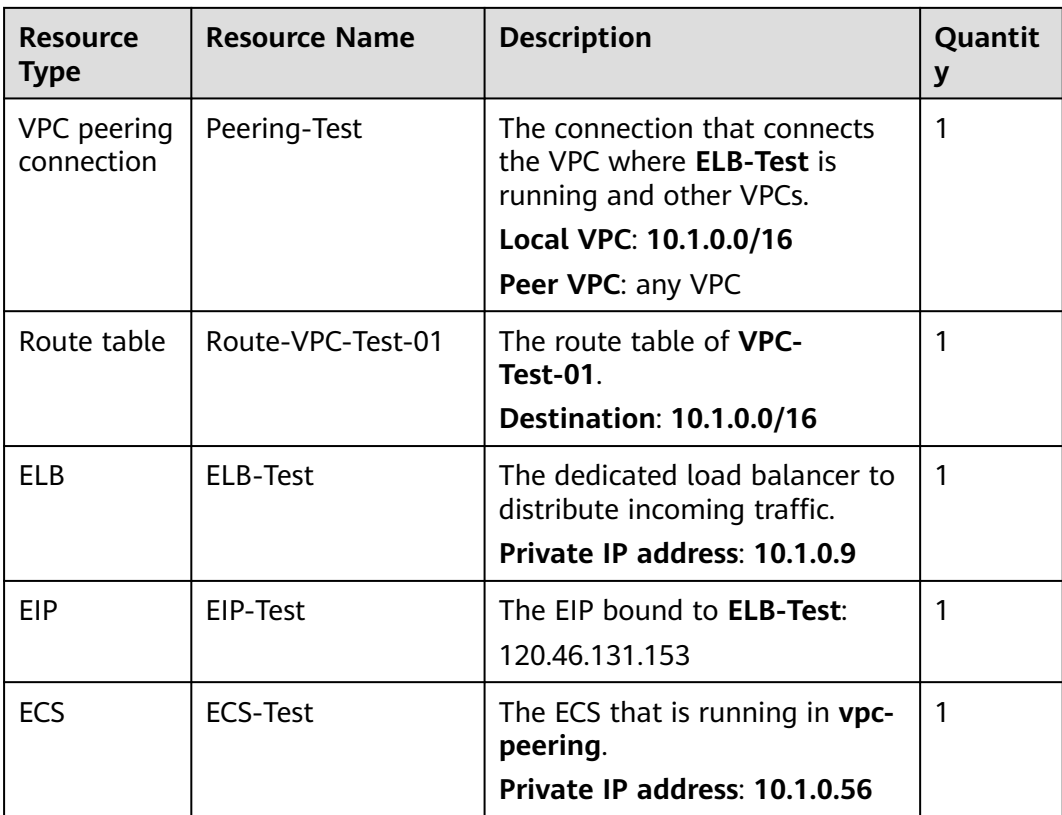

# **Operation Process**

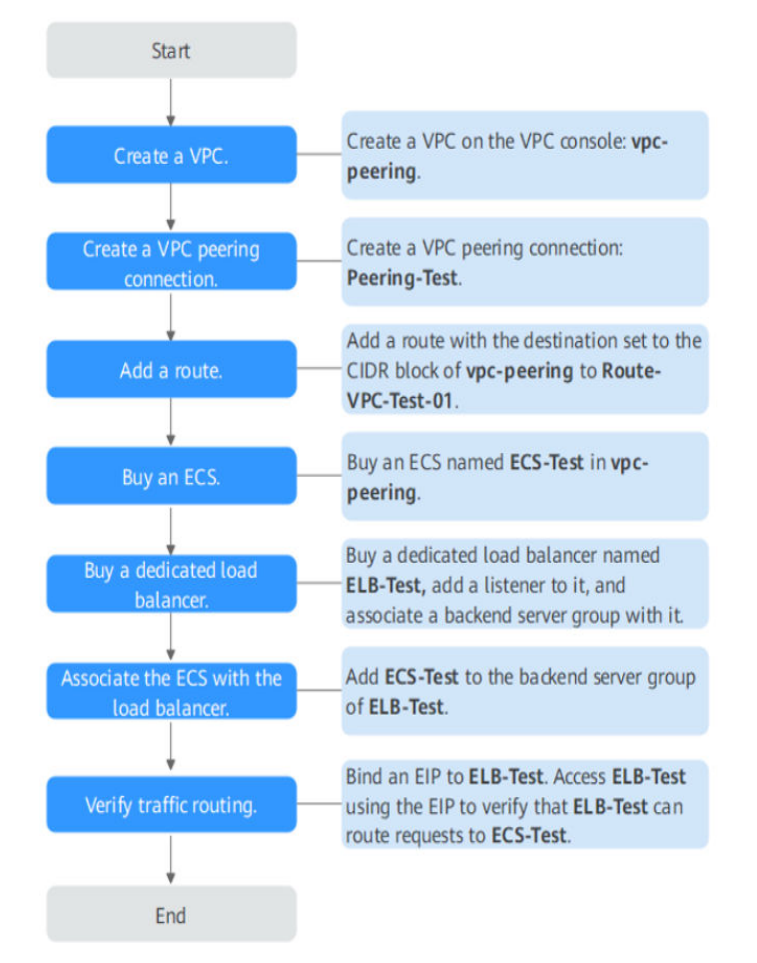

**Figure 1-10** Process for adding backend servers in the same VPC as the load balancer

# **Step 1: Create a VPC**

- 1. Log in to the management console.
- 2. Choose **Networking** > **Virtual Private Cloud**. On the displayed page, click **Create VPC**.
- 3. Configure the parameters as follows and click **Create Now**. For details on how to create a VPC, see the **[Virtual Private Cloud User Guide](https://support.huaweicloud.com/intl/en-us/usermanual-vpc/en-us_topic_0013935842.html)**.
	- **Name**: **vpc-peering**
	- **IPv4 CIDR Block**: **10.1.0.0/16**
	- Configure other parameters as required.

# **Step 2: Create a VPC Peering Connection**

- 1. In the navigation pane on the left, click **VPC Peering Connections**.
- 2. In the upper right corner, click **Create VPC Peering Connection**.
- 3. Configure the parameters as follows and click **Create Now**. For details on how to create a VPC peering connection, see the **[Virtual Private Cloud User](https://support.huaweicloud.com/intl/en-us/usermanual-vpc/en-us_topic_0046655037.html) [Guide](https://support.huaweicloud.com/intl/en-us/usermanual-vpc/en-us_topic_0046655037.html)**.
- **Name**: **Peering-Test**
- **Local VPC**: **vpc-peering**
- Peer VPC: any VPC
- Configure other parameters as required.

#### **Step 3: Add Routes for Peering-Test**

- 1. In the navigation pane on the left, click **Route Tables**.
- 2. In the upper right corner, click **Create Route Table**.
- 3. Configure the parameters as follows and click **OK**. For details on how to create a route table, see the **[Virtual Private Cloud User Guide](https://support.huaweicloud.com/intl/en-us/usermanual-vpc/vpc_route01_0005.html)**.
	- **Name**: **Route-VPC-Test-01**
	- **VPC**: **vpc-peering**
	- **Destination**: 10.1.0.0/16
	- **Next Hop Type**: **VPC peering connection**
	- **Next Hop**: **Peering-Test**

#### **Step 4: Create an ECS**

- 1. Under **Compute**, click **Elastic Cloud Server**.
- 2. In the upper right corner, click **Buy ECS**.
- 3. Configure the parameters as required. For details, see **[Elastic Cloud Server](https://support.huaweicloud.com/intl/en-us/qs-ecs/ecs_02_0009.html) [User Guide](https://support.huaweicloud.com/intl/en-us/qs-ecs/ecs_02_0009.html)**.

Select **vpc-peering** as the VPC and set **Name** to **ECS-Test**.

4. Deploy Nginx on the **ECS-Test**.

#### **Figure 1-11** Deploying Nginx on **ECS-Test**

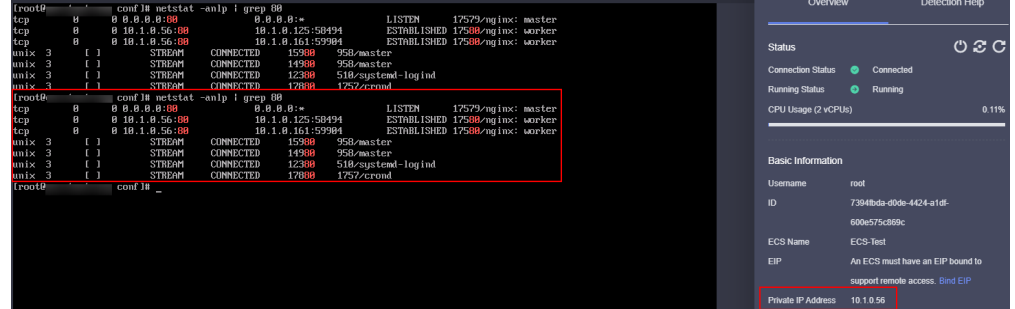

# **Step 5: Create a Dedicated Load Balancer with an HTTP Listener and Associate a Backend Server Group**

- 1. On the management console, choose **Networking** > **Elastic Load Balance**.
- 2. In the upper right corner, click **Buy Elastic Load Balancer**.
- 3. Configure the parameters as follows. For details, see **[Elastic Load Balance](https://support.huaweicloud.com/intl/en-us/usermanual-elb/elb_lb_000006.html) [User Guide](https://support.huaweicloud.com/intl/en-us/usermanual-elb/elb_lb_000006.html)**.
	- **Type**: **Dedicated**
	- **VPC**: **vpc-peering**
- **Name**: **ELB-Test**
- **IP as a Backend**: Enable it.
- Configure other parameters as required.
- 4. Add an HTTP listener to **ELB-Test** and associate a backend server group with it.

### **Step 6: Add ECS-Test to the Backend Server Group**

Locate **ELB-Test** and click its name.

- 1. On the **Default Backend Server Group** area of the **Summary** tab, click **View/Add Backend Server** on the right.
- 2. The page for adding backend servers is displayed.
- 3. Click **IP as Backend Servers** on the lower part of the page. Click **Add** on the right, set parameters as required, and click **OK**. For details, see Elastic Load Balance User Guide.
	- **IP Address**: Set it to the private IP address of **ECS-Test** (10.1.0.56).
	- **Backend Port**: Set it as required.
	- **Weight**: Set it as required.

#### **Step 7: Verify Traffic Routing**

- 1. Locate **ELB-Test** and click **More** in the **Operation** column.
- 2. Select **Bind IPv4 EIP** to bind an EIP (120.46.131.153) to **ELB-Test**.
- 3. Enter **http://120.46.131.153/** in the address box of your browser to access **ELB-Test**. If the following page is displayed, **ELB-Test** routes the request to **ECS-Test**, which processes the request and returns the requested page.

**Figure 1-12** Verifying that the request is routed to **ECS-Test**

 $\leftarrow$   $\rightarrow$  C 120.46.131.153  $\mathbf{m}$ **Welcome to nginx!** If you see this page, the nginx web server is successfully installed and working. Further configuration is required. For online documentation and support please refer to  $\frac{nginx.org}{1}$ . Commercial support is available at  $\frac{nginx.com}{1}$ . Thank you for using nainx.

# <span id="page-16-0"></span>**2 Using Advanced Forwarding for Application Iteration**

### **Scenarios**

As the business grows, you may need to upgrade your application based on user feedback. In this process, you can use advanced forwarding to redirect requests from users to both the new and old version first. When the application of the new version runs stably, direct all the requests to the new version.

### **Prerequisites**

Six ECSs are available, with three having the application of the old version deployed and the other three having the new version deployed.

# **Process for Configuring Advanced Forwarding**

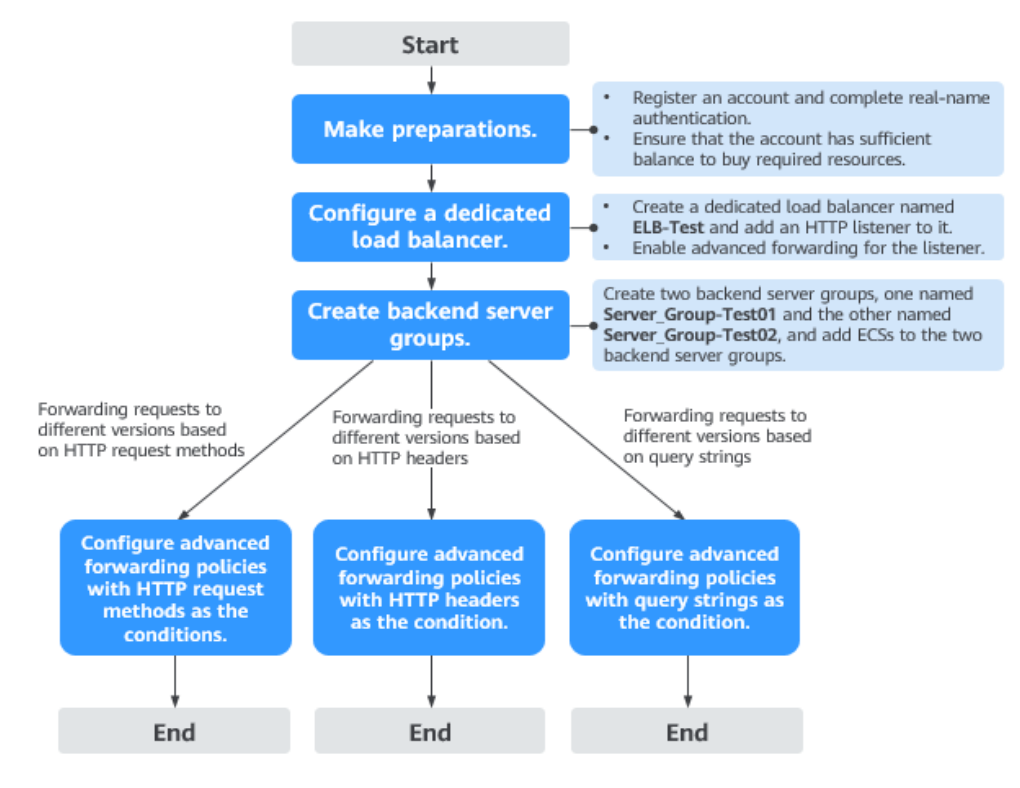

#### **Figure 2-1** Flowchart

#### **Table 2-1** Resource planning

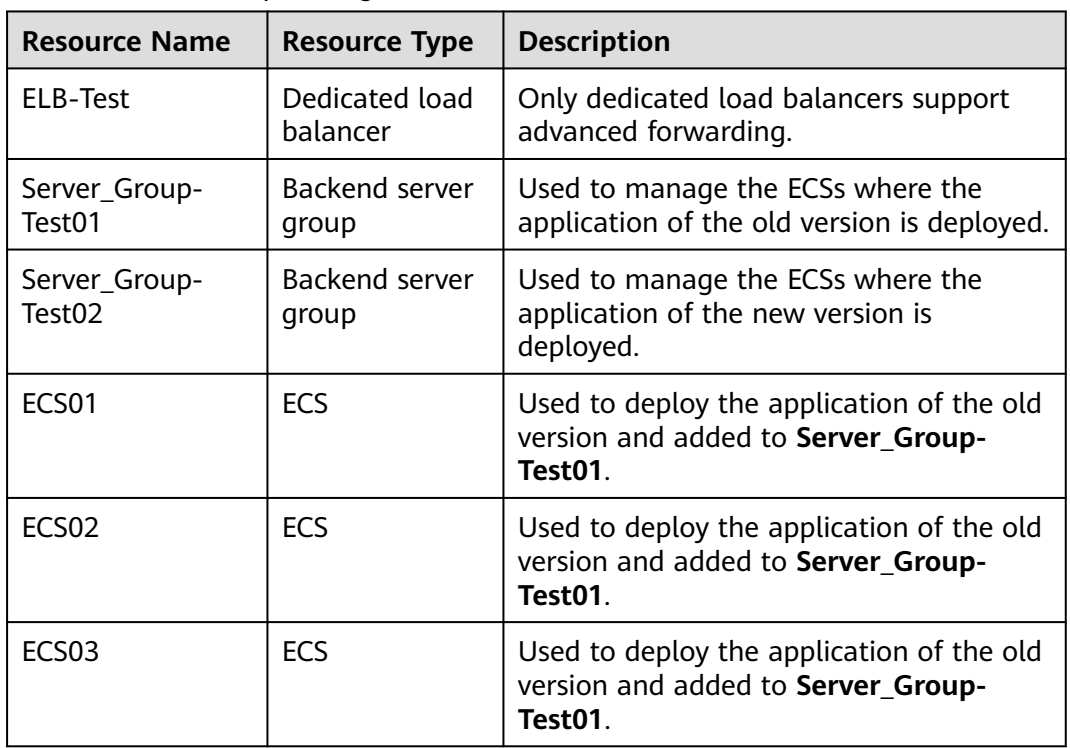

<span id="page-18-0"></span>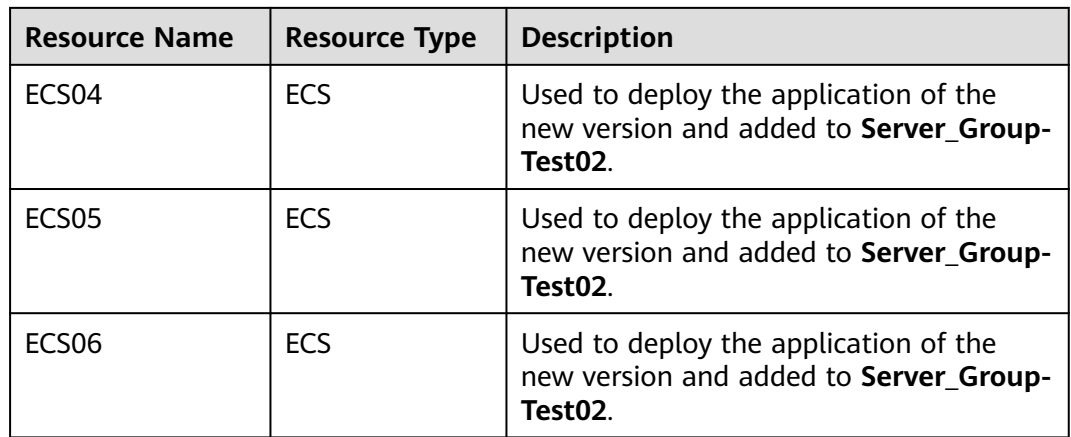

#### $\Box$  Note

In this practice, the dedicated load balancer is in the same VPC as the ECSs. You can also add servers in a different VPC or in an on-premises data center as needed. For details, see **[Using IP as a Backend to Route Traffic Across Backend Servers](#page-3-0)**.

# **Step 1: Configure a Dedicated Load Balancer**

- 1. Log in to the management console.
- 2. In the upper left corner of the page, click  $\heartsuit$  and select the desired region and project.
- 3. Click  $\equiv$  in the upper left corner to display **Service List** and choose **Networking** > **Elastic Load Balance**.
- 4. In the upper right corner, click **Buy Elastic Load Balancer**.
- 5. Create a dedicated load balancer and configure the parameters as follows.
	- **Type**: **Dedicated**
	- **Name**: **ELB-Test**
	- Set other parameters as required. For details, see **[Creating a Dedicated](https://support.huaweicloud.com/intl/en-us/usermanual-elb/elb_lb_000006.html) [Load Balancer](https://support.huaweicloud.com/intl/en-us/usermanual-elb/elb_lb_000006.html)**.
- 6. Add an HTTP listener to **ELB-Test**. For details, see **[Adding a Listener](https://support.huaweicloud.com/intl/en-us/usermanual-elb/elb_ug_jt_0008.html)**.
- 7. Enable advanced forwarding. For details, see **[Advanced Forwarding Policy](https://support.huaweicloud.com/intl/en-us/usermanual-elb/elb_ug_jt_060303.html)**.

#### **Figure 2-2** Enabling advanced forwarding

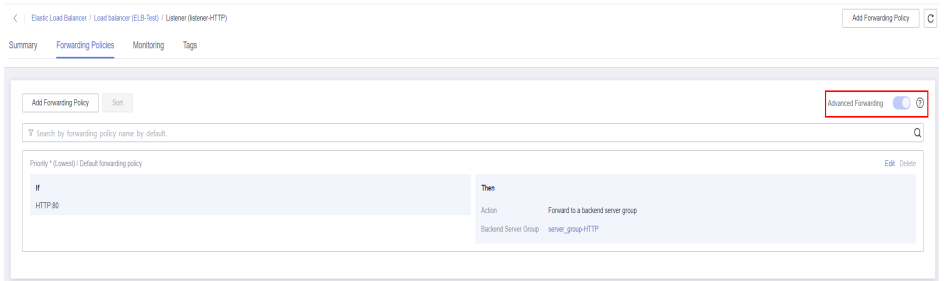

## **Step 2: Create Two Backend Server Groups and Adde Backend Servers to Them**

- 1. Log in to the management console.
- 2. In the upper left corner of the page, click  $\bigcirc$  and select the desired region and project.
- 3. Click  $\equiv$  in the upper left corner to display **Service List** and choose **Networking** > **Elastic Load Balance**.
- 4. In the navigation pane on the left, choose **Elastic Load Balance** > **Backend Server Groups**.
- 5. Click **Create Backend Server Group** in the upper right corner.
	- Name: **Server\_Group-Test01**
	- Load Balancer: Select **ELB-Test**.
	- **Backend Protocol**: **HTTP**
	- Configure other parameters as required.
- 6. Repeat **[Step 5](#page-18-0)** to create backend server group **Server\_Group-Test02**.
- 7. Add **ECS01**, **ECS02**, and **ECS03** to backend server group **Server\_Group-Test01**.
- 8. Add **ECS04**, **ECS05**, and **ECS06** to backend server group **Server\_Group-Test02**.

# **Forwarding Requests to Different Versions of the Application based on HTTP Request Methods**

Configure two advanced forwarding policies with the HTTP request method as the condition to route GET and DELETE requests to the application of the old version and POST and PUT requests to the application of the new version. When the application of the new version runs stably, direct all the requests to the new version.

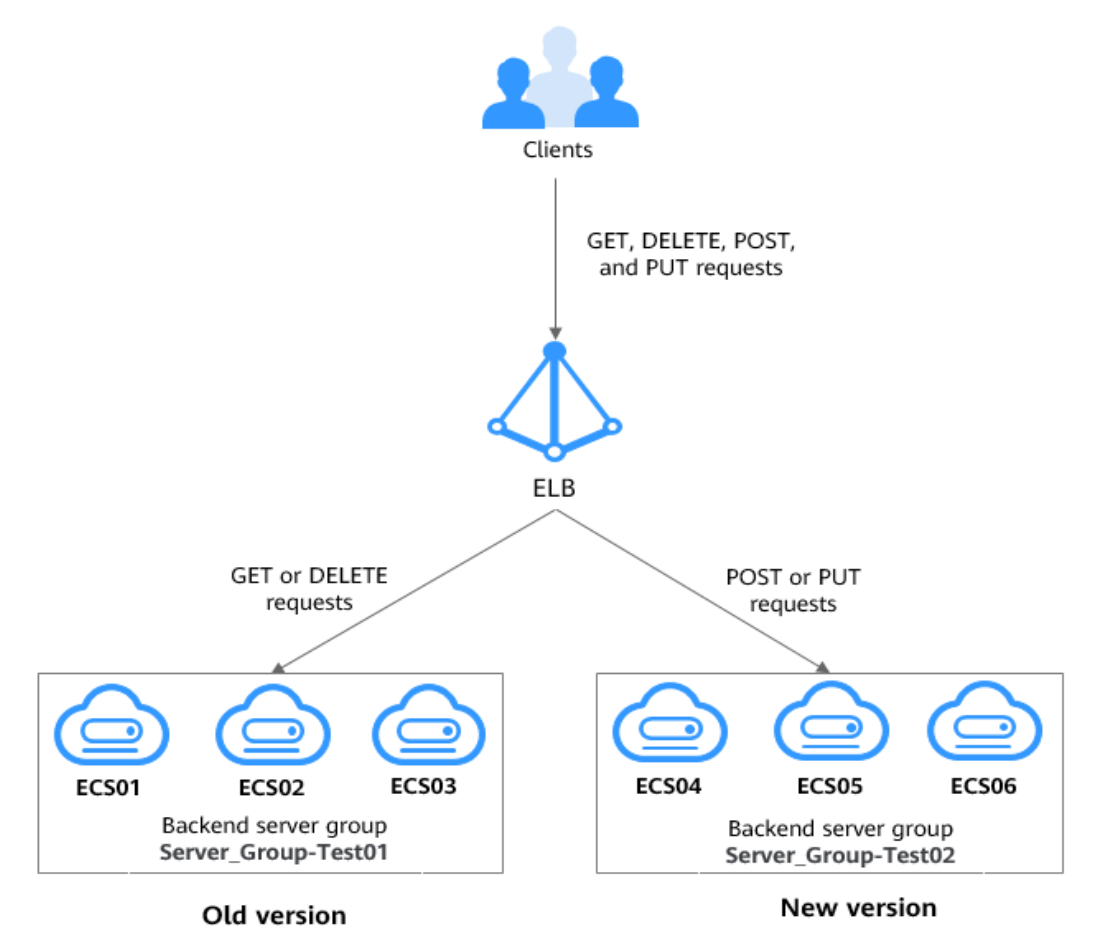

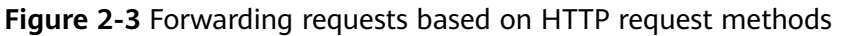

- 1. Locate the dedicated load balancer and click its name **ELB-Test**.
- 2. On the **Listeners** tab, locate the HTTP listener added to the dedicated load balancer and click its name.
- 3. Switch to the **Forwarding Policies** tab on the right, and click **Add Forwarding Policy** to forward requests to application of the old version.

Select **GET** and **DELETE** from the **HTTP request method** drop-down list, select **Forward to a backend server group** for **Action**, and select Server Group-Test01 from the drop-down list.

**Figure 2-4** Forwarding GET and DELETE requests to the application of the old version

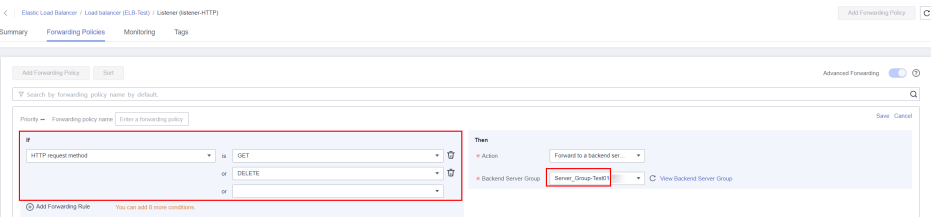

- 4. Click **Save**.
- 5. Repeat the preceding steps to add a forwarding policy to forward PUT and POST requests to the application of the new version.

Select **PUT** and **POST** from the **HTTP request method** drop-down list, select **Forward to a backend server group** for **Action**, and select **Server\_Group-Test02** from the drop-down list.

**Figure 2-5** Forwarding PUT and POST requests to the application of the new version

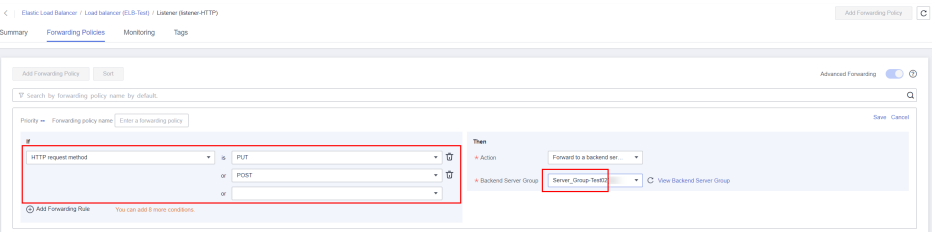

# **Forwarding Requests to Different Versions of the Application based on HTTP Headers**

If the old version supports both Chinese and English, but the new version only supports English because the Chinese version is still under development, you can configure two advanced forwarding policies with the HTTP header as the condition to route requests to the Chinese application to the old version and requests to the English application to the new version. When the application of the new version supports the Chinese, direct all the requests to the new version.

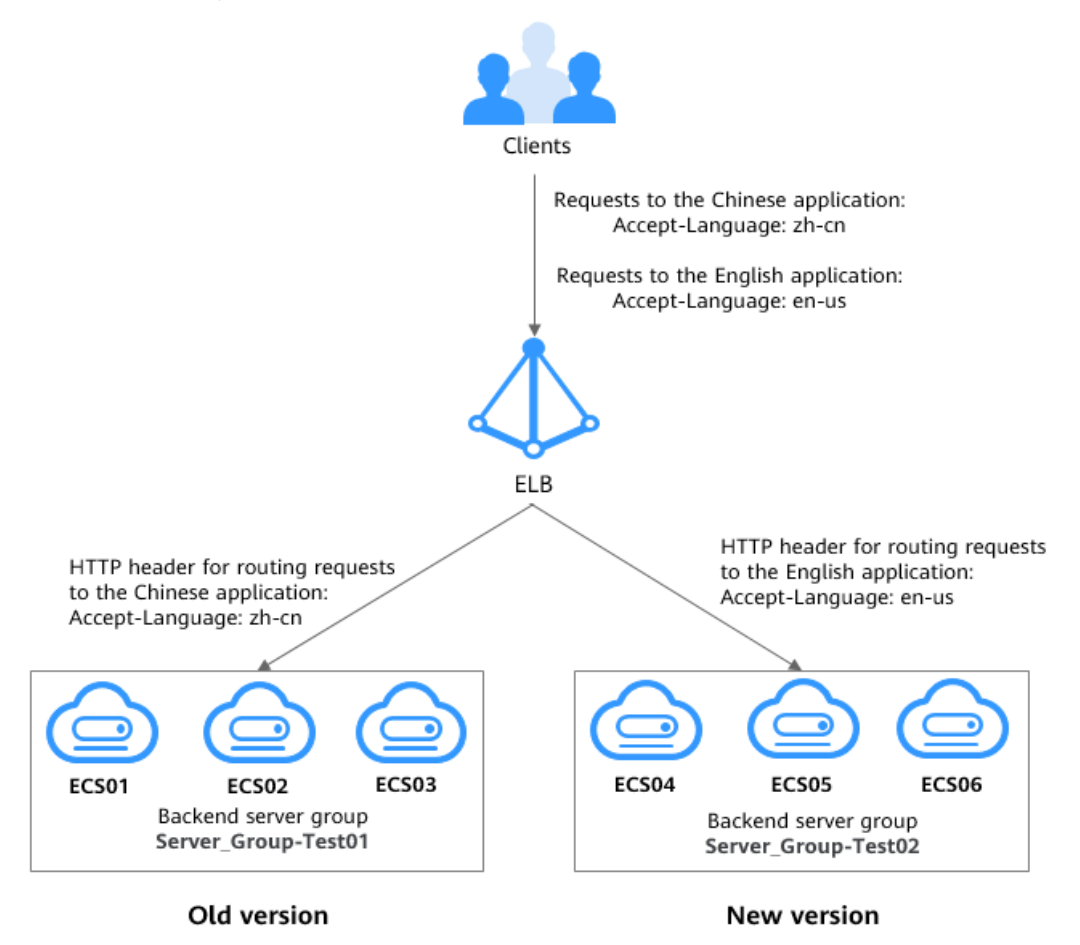

**Figure 2-6** Smooth application transition between the old and new versions based on the HTTP request header

- 1. Locate the dedicated load balancer and click its name **ELB-Test**.
- 2. On the **Listeners** tab, locate the HTTP listener added to the dedicated load balancer and click its name.
- 3. Switch to the **Forwarding Policies** tab on the right, and click **Add Forwarding Policy** to forward requests to application of the old version.

Select **HTTP header** from the drop-down list, set the key to **Accept-Language** and value to **en-us**, set the action to **Forward to a backend server group**, and select **Server\_Group-Test01** as the backend server group.

**Figure 2-7** Forwarding requests to the application of the old version

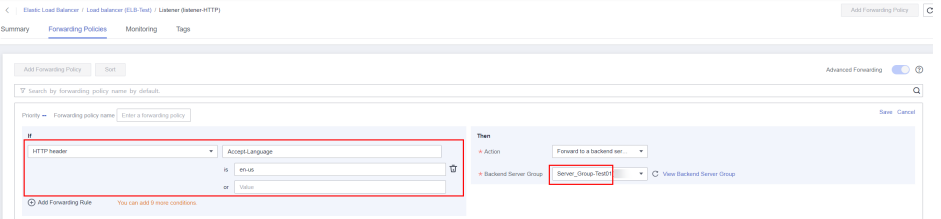

- 4. Click **Save**.
- 5. Repeat the preceding steps to add a forwarding policy to forward requests to the application of the new version.

Select **HTTP header** from the drop-down list, set the key to **Accept-Language** and value to **zh-cn**, set the action to **Forward to a backend server group**, and select **Server\_Group-Test02** as the backend server group.

**Figure 2-8** Forwarding requests to the application of the new version

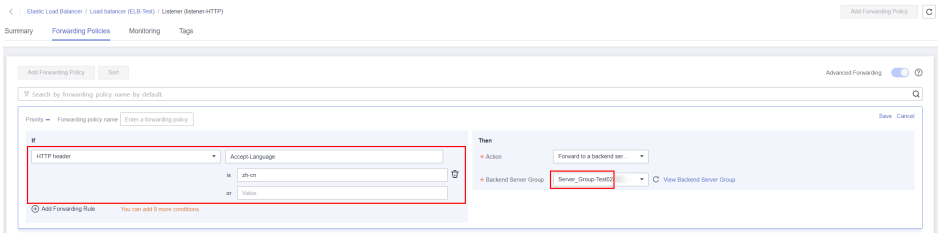

# **Forwarding Requests to Different Versions of the Application based on Query Strings**

If the application is deployed across regions, you can configure two advanced forwarding policies with query string as the condition to forward requests to the application in region 1 to the old version and requests to the application in region 2 to the new version. When the application of the new version runs stably, direct all the requests to the new version.

**Figure 2-9** Forwarding requests based on query strings

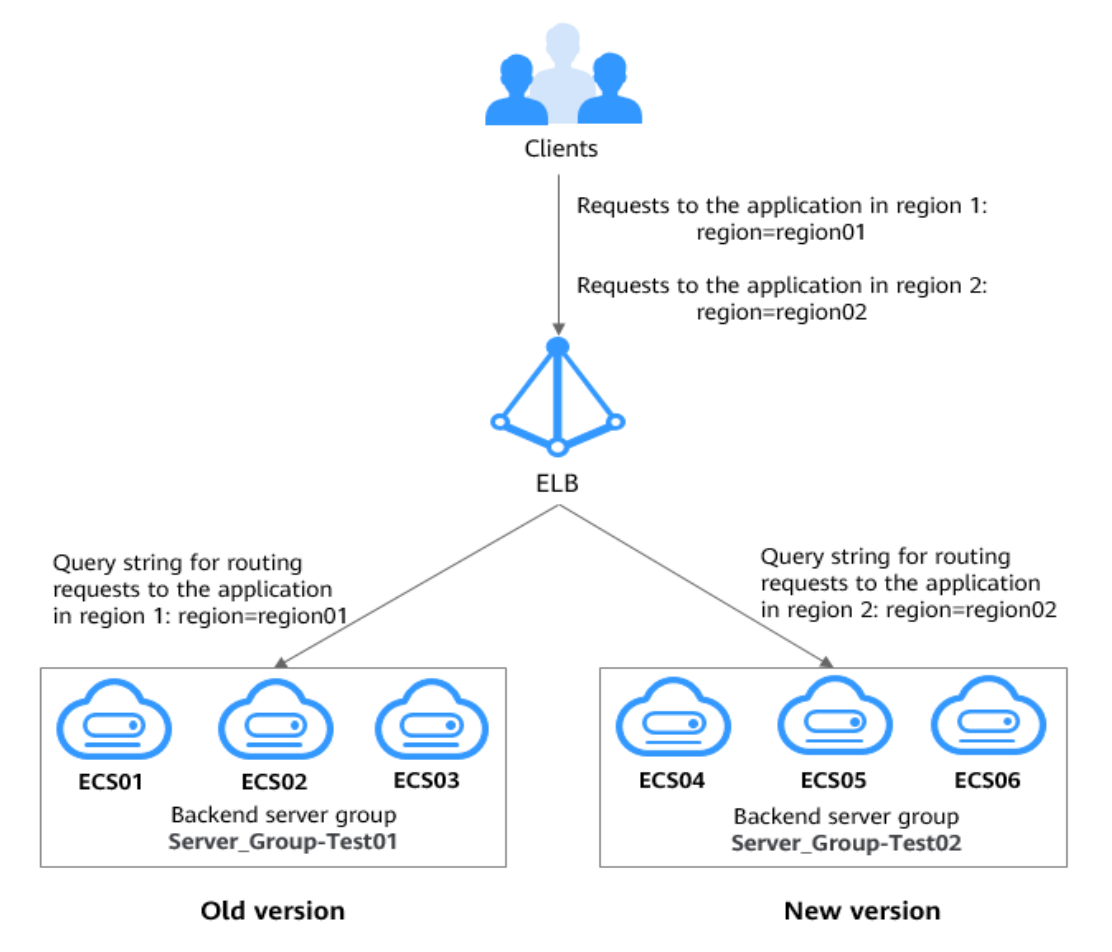

#### $\Box$  Note

- Dedicated load balancers can distribute traffic across regions or VPCs.
- In this example, you need to use Cloud Connect to connect the VPCs in two regions and then use a dedicated load balancer to route traffic to backend servers in the two regions.
- 1. Locate **ELB-Test** and click its name.
- 2. On the **Listeners** tab, locate the HTTP listener added to the dedicated load balancer and click its name.
- 3. Switch to the **Forwarding Policies** tab on the right, and click **Add Forwarding Policy** to forward requests to application of the old version.

Select **Query string** from the drop-down list, set the key to **region** and value to **region01**, set **Action** to **Forward to a backend server group**, and select Server Group-Test01 as the backend server group.

#### **Figure 2-10** Forwarding requests to the old version

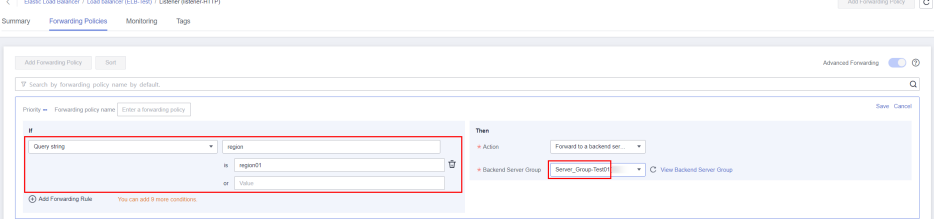

- 4. Click **Save**.
- 5. Repeat the preceding steps to add a forwarding policy to forward requests to the application of the new version.

Select **Query string** from the drop-down list, set the key to **region** and value to **region02**, set **Action** to **Forward to a backend server group**, and select **Server\_Group-Test02** as the backend server group.

#### **Figure 2-11** Forwarding requests to the new version

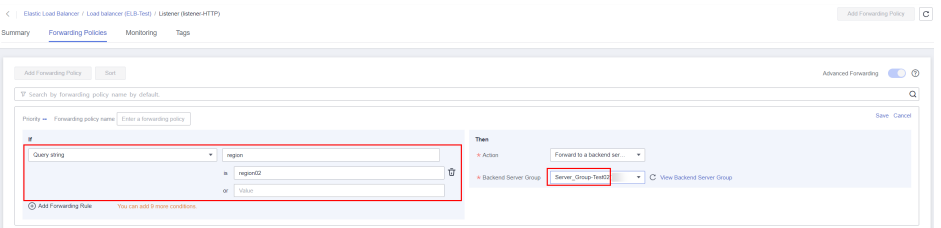

# <span id="page-25-0"></span>**3 Integrating WAF with ELB to Protect Your Websites**

### **Scenarios**

If your service servers are deployed on Huawei Cloud, you can purchase dedicated WAF instances to protect important domain names or websites that only use IP addresses to provide services.

In this way, ELB routes HTTP or HTTPS requests first to dedicated WAF instances for filtering out malicious traffic and the latter then directs normal traffic to backend servers.

This document describes how you can add dedicated WAF instances to the backend server group of your load balancer to protect your websites.

# **Constraints**

- The security group rules configured for backend servers must allow traffic from the backend subnet where the load balancer resides to the backend servers over the backend port. For details, see **[Configuring Security Group](https://support.huaweicloud.com/intl/en-us/usermanual-elb/elb_ug_hd_0007.html) [Rules for Backend Servers](https://support.huaweicloud.com/intl/en-us/usermanual-elb/elb_ug_hd_0007.html)**.
- The security group rules configured for WAF instances must allow traffic over the specified port. For details, see **[Adding a Security Group Rule](https://support.huaweicloud.com/intl/en-us/usermanual-vpc/en-us_topic_0030969470.html)**.

# **Traffic Path**

After WAF is integrated with ELB, the traffic flow is as illustrated in **Figure 3-1**.

#### **Figure 3-1** Traffic path

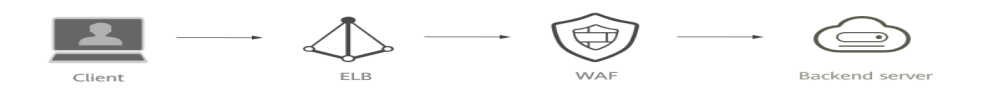

# **Procedure**

**Figure 3-2** Process for associating a dedicated WAF instance with an application load balancer

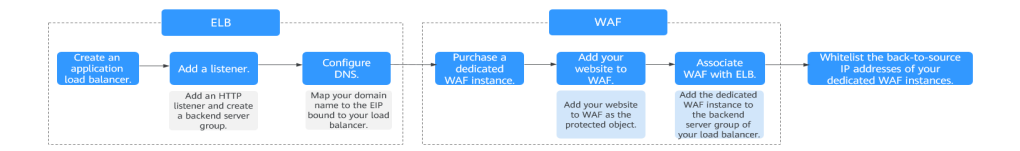

# **Creating an Application Load Balancer**

**Communication** and Police on

- 1. Log in to the management console.
- 2. In the upper left corner of the page, click  $\heartsuit$  and select the desired region and project.
- 3. Click  $\equiv$  in the upper left corner to display **Service List** and choose **Networking** > **Elastic Load Balance**.
- 4. On the **Load Balancers** page, click **Buy Elastic Load Balancer**. For details, see **[Creating a Dedicated Load Balancer](https://support.huaweicloud.com/intl/en-us/usermanual-elb/elb_lb_000006.html)**.

Complete the basic configuration of the load balancer as prompted. For example, select **Application load balancing (HTTP/HTTPS)** for **Specifications**.

**Figure 3-3** Creating an application load balancer (Dedicated)

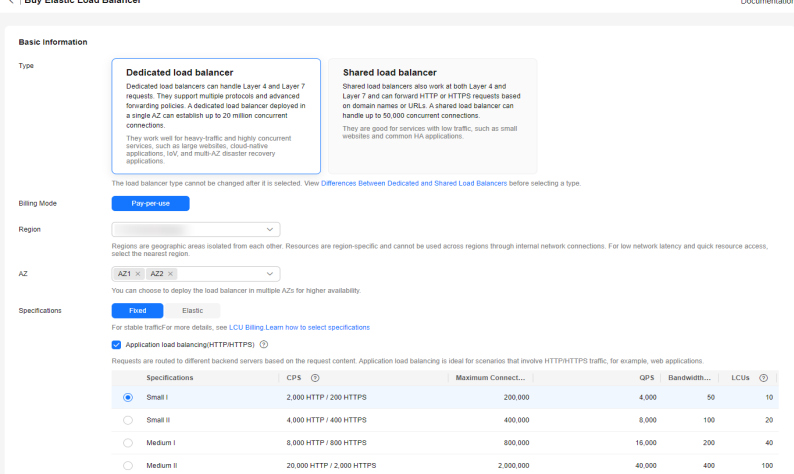

5. Configure the network as prompted.

Choose **Public IPv4 network** for **Network Type** and select an existing EIP for or assign a new EIP to the load balancer to receive requests from public networks.

#### **Figure 3-4** Selecting an EIP for the load balancer

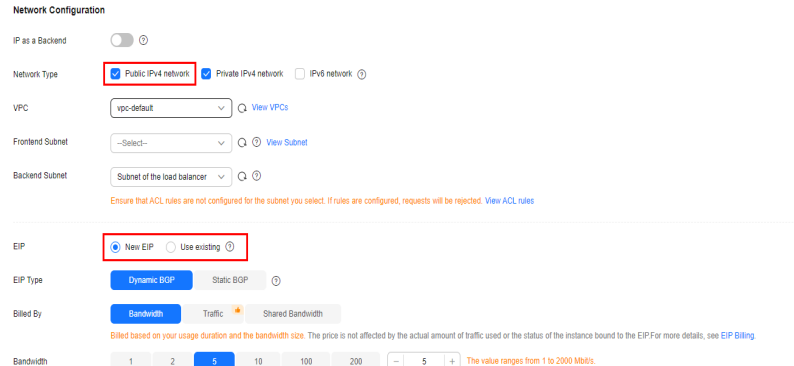

6. Confirm the information, click **Next**, and submit your request.

### **Adding an HTTP Listener and Creating a Backend Server Group**

- 1. Log in to the management console.
- 2. In the upper left corner of the page, click  $\heartsuit$  and select the desired region and project.
- 3. Click in the upper left corner to display **Service List** and choose **Networking** > **Elastic Load Balance**.
- 4. On the **Load Balancers** page, locate the created load balancer and click its name.
- 5. Under **Listeners**, click **Add Listener**. Add an HTTP listener and specify a frontend port for it.

For details, see .

#### **Figure 3-5** Adding an HTTP listener

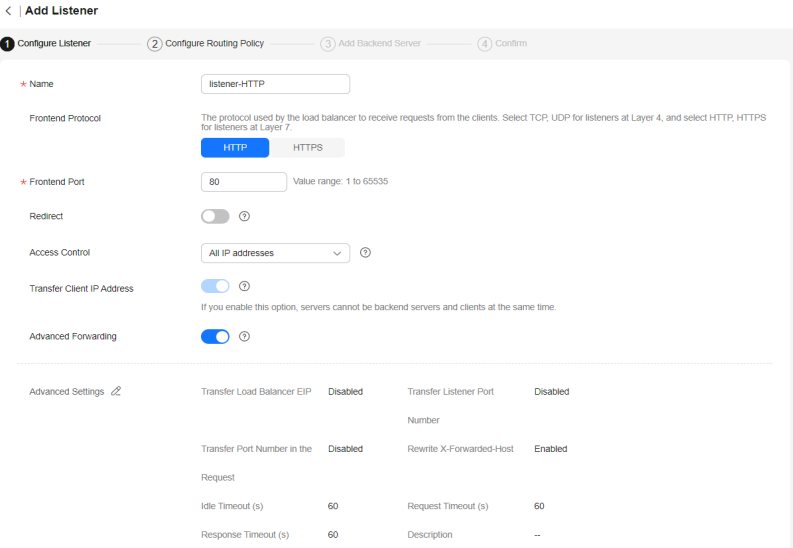

6. Click **Next: Configure Request Routing Policy**. On the **Configure Routing Policy** page, select **Create new** for **Backend Server Group**.

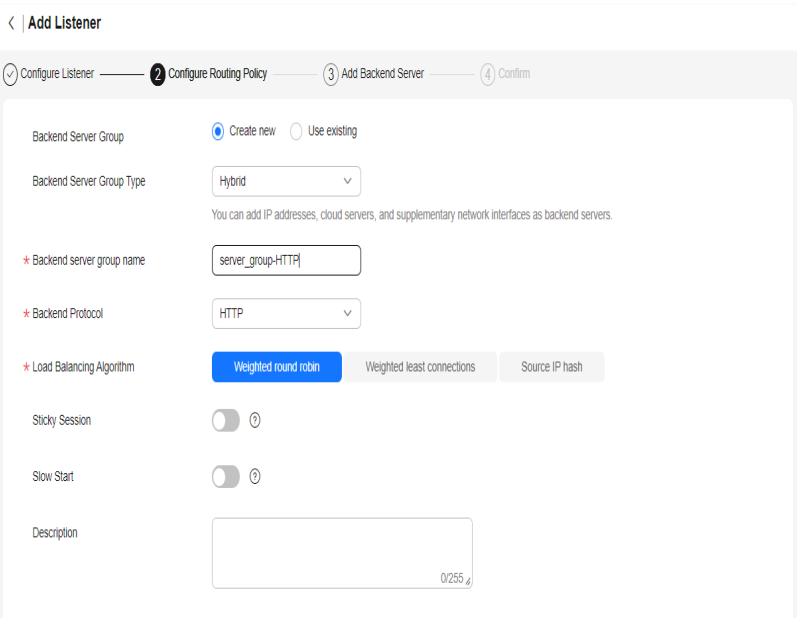

<span id="page-28-0"></span>**Figure 3-6** Creating a backend server group

- 7. Click **Next: Add Backend Server**. Add backend servers and configure health check for the backend server group.
- 8. Click **Next: Confirm**, confirm the settings, and click **Submit**.

#### **Translating Domain Names into the EIP of the Load Balancer**

Use Huawei Cloud DNS to translate your domain name, such as www.example.com, into the EIP bound to your load balancer.

For details about how to configure DNS, see **[Routing Internet Traffic to a](https://support.huaweicloud.com/intl/en-us/qs-dns/en-us_topic_0035467699.html) [Website](https://support.huaweicloud.com/intl/en-us/qs-dns/en-us_topic_0035467699.html)**.

#### **Buying a Dedicated WAF Instance**

- 1. Log in to the management console.
- 2. In the upper left corner of the page, click  $\bigcirc$  and select the desired region and project.
- 3. Click  $\equiv$  in the upper left corner and choose Web Application Firewall under **Security & Compliance**.
- 4. In the upper right corner of the page, click **Buy WAF**. Configure the parameters as prompted. Select **Dedicated Mode** for **WAF Mode**.

<span id="page-29-0"></span>**Figure 3-7** Buying a dedicated WAF instance

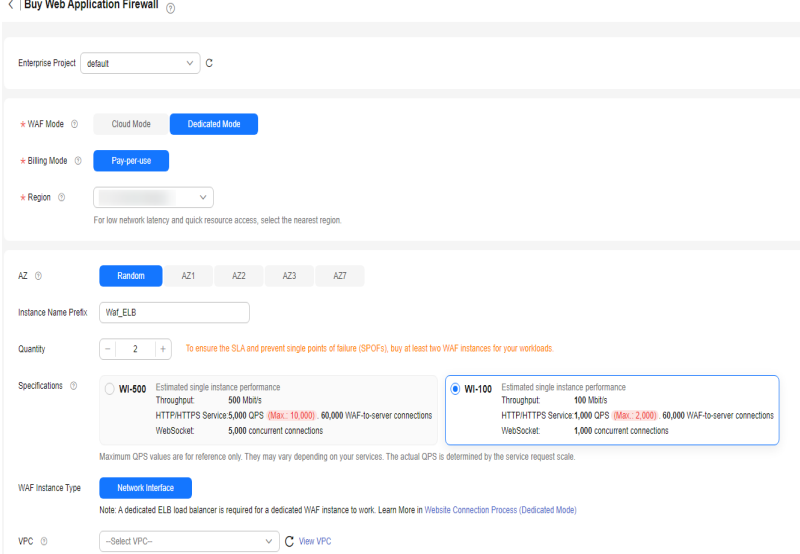

#### $\Box$  Note

Dedicated WAF instances cannot be purchased. Only existing dedicated WAF instances can be used.

5. Confirm the settings and go through the subsequent steps to complete the purchase.

#### **Adding Your Website to WAF**

You can add your website (domain name: **www.example.com**) to WAF by following the below steps. For more details, see **[Adding a Website to WAF](https://support.huaweicloud.com/intl/en-us/usermanual-waf/waf_01_0250.html) [\(Dedicated Mode\)](https://support.huaweicloud.com/intl/en-us/usermanual-waf/waf_01_0250.html)**.

- 1. Log in to the management console.
- 2. In the upper left corner of the page, click  $\overline{Q}$  and select the desired region and project.
- 3. Click  $\equiv$  in the upper left corner and choose Web Application Firewall under **Security & Compliance**.
- 4. In the navigation pane on the left, choose **Website Settings**.
- 5. In the upper left corner of the website list, click **Add Website**. In the displayed dialog box, select **Dedicated mode** and click **OK**.

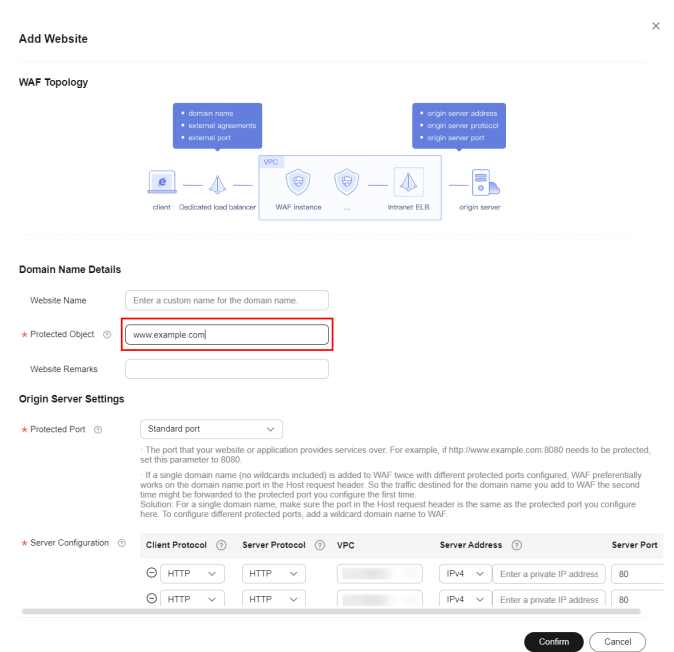

#### **Figure 3-8** Adding a domain name to WAF

6. Confirm the advanced settings. Set **Proxy Configured** to **Layer-7 proxy**.

**Figure 3-9** Confirming advanced settings

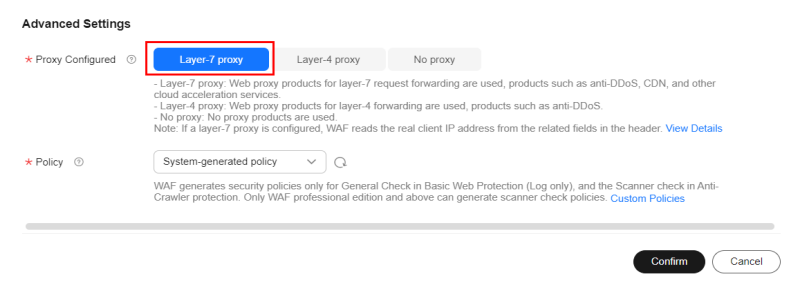

### **Associating WAF with Your Load Balancer**

You can add THE dedicated WAF instance to the backend server group. Ensure that the network ACL and the security group that contains the WAF instance allow traffic from IP address ranges where the WAF instance and load balancer are deployed.

- 1. Log in to the management console.
- 2. In the upper left corner of the page, click  $\bigcirc$  and select the desired region and project.
- 3. Click  $\equiv$  in the upper left corner and choose Web Application Firewall under **Security & Compliance**.
- 4. In the navigation pane on the left, choose **Instance Management** > **Dedicated Engine** to go to the dedicated WAF instance page.
- 5. Locate the WAF instance created in **[Buying a Dedicated WAF Instance](#page-28-0)** and choose **More** > **Add to ELB** in the **Operation** column.

6. In the **Add to ELB** dialog box, specify **ELB (Load Balancer)**, **ELB Listener**, and **Backend Server Group**.

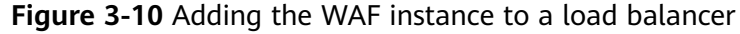

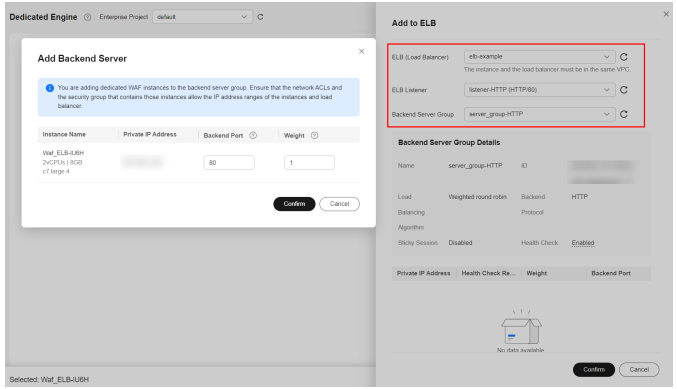

- 7. Click **Confirm**. Set **Backend Port** to the one configured for **Protected Port** in **[Adding Your Website to WAF](#page-29-0)**.
- 8. Click **Confirm**.

# **Whitelisting the Back-to-Source IP Addresses of Your Dedicated WAF Instance**

In dedicated mode, website traffic is directed to the load balancer and then to dedicated WAF instances. The latter filters out malicious traffic and routes only normal traffic to the origin server.

In this way, the origin server only communicates with WAF back-to-source IP addresses. By doing so, WAF protects the origin server from being attacked. In dedicated mode, the WAF back-to-source IP addresses are the subnet IP addresses of the dedicated WAF instances.

The security software on the origin server may most likely regard WAF back-tosource IP addresses as malicious and block them. Once they are blocked, the origin server will deny all WAF requests. As a result, your website may become unavailable or respond very slowly. Therefore, ACL rules must be configured on the origin server to trust only the subnet IP addresses of your dedicated WAF instances.

For details, see **[Pointing Traffic to a Load Balancer](https://support.huaweicloud.com/intl/en-us/usermanual-waf/waf_01_0250.html#section5)**.

# <span id="page-32-0"></span>**4 Configuring HTTPS Mutual Authentication to Improve Service Security**

### **Scenarios**

In common HTTPS service scenarios, only the server certificate is required for authentication. For some mission-critical services, you need to deploy both the server certificate and the client certificate for mutual authentication.

Self-signed certificates are used as an example to describe how to configure mutual authentication. Self-signed certificates do not provide all the security properties provided by certificates signed by a CA. It is recommended that you purchase certificates from **[SSL Certificate Manager \(SCM\)](https://support.huaweicloud.com/intl/en-us/productdesc-ccm/ccm_01_0001.html)** or CAs.

# **Procedure**

**Figure 4-1** Procedure for configuring mutual authentication

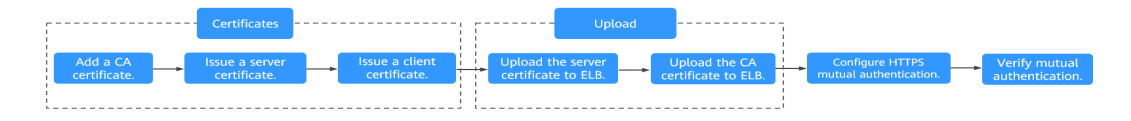

# **Step 1: Add a CA Certificate Using OpenSSL**

- 1. Log in to a Linux server with OpenSSL installed.
- 2. Create the **server** directory and switch to the directory: **mkdir ca**

#### **cd ca**

3. Create the certificate configuration file **ca\_cert.conf**. The file content is as follows:

```
[ req ]
distinguished_name = req_distinguished_name
prompt = no
[ req_distinguished_name ]
O = ELB
```
4. Create the CA certificate private key **ca.key**. **openssl genrsa -out ca.key 2048**

**Figure 4-2** Private key of the CA certificate

```
[root@elby30003 cal# openssl genrsa -out ca.key 2048
Generating RSA private key, 2048 bit long modulus (2 primes)
. . . . . . . . . . . . <del>. . . . . .</del>
e is 65537 (0x010001)
[root@elbv30003 ca]#
```
- 5. Create the certificate signing request (CSR) file **ca.csr** for the CA certificate. **openssl req -out ca.csr -key ca.key -new -config ./ca\_cert.conf**
- 6. Create the self-signed CA certificate **ca.crt**.

**openssl x509 -req -in ca.csr -out ca.crt -sha1 -days 5000 -signkey ca.key**

**Figure 4-3** Creating a self-signed CA certificate

```
[root@elbv30003 ca]# openssl x509 - req -in ca.csr -out ca.crt -shal -days 5000 -signkey ca.key
Signature ok
subject=0 = ELBGetting Private key
[root@elbv30003 ca]#
```
### **Step 2: Issue a Server Certificate Using the CA Certificate**

The server certificate can be a CA signed certificate or a self-signed one. In the following steps, a self-signed certificate is used as an example to describe how to create a server certificate.

- 1. Log in to the server where the CA certificate is generated.
- 2. Create a directory at the same level as the directory of the CA certificate and switch to the directory.

**mkdir server**

**cd server**

3. Create the certificate configuration file **server\_cert.conf**. The file content is as follows:

```
[ req ]
distinguished_name = req_distinguished_name
prompt = no[ req_distinguished_name ]
O = ELB<br>
= WW = WW= www.test.com
```
 $\Box$  note

Set the **CN** field to the domain name or IP address of the Linux server.

4. Create the server certificate private key **server.key**.

**openssl genrsa -out server.key 2048**

5. Create the CSR file **server.csr** for the server certificate.

**openssl req -out server.csr -key server.key -new -config ./server\_cert.conf**

6. Use the CA certificate to issue the server certificate **server.crt**.

**openssl x509 -req -in server.csr -out server.crt -sha1 -CAcreateserial -days 5000 -CA ../ca/ca.crt -CAkey ../ca/ca.key**

#### **Figure 4-4** Issuing a server certificate

```
/rootpelbv30003 server]# openssl x509 -req -in server.csr -out server.crt -shal -CAcreateserial -days 5000 -CA ../ca/ca.crt -CAkey ../ca/ca.key
Sionature ok
subject=0 = ELB, ON = www.test.com
Getting CA Private Key
[root@elbv30003 server]# <mark>|</mark>
```
## **Step 3: Issue a Client Certificate Using the CA Certificate**

- 1. Log in to the server where the CA certificate is generated.
- 2. Create a directory at the same level as the directory of the CA certificate and switch to the directory.

#### **mkdir client**

#### **cd client**

3. Create the certificate configuration file **client\_cert.conf**. The file content is as follows: [ reg ]

```
distinguished_name = req\_distinguished_nameprompt = no
[ req_distinguished_name ]
O = ELB<br>= ww= www.test.com
```
#### $\Box$  Note

Set the **CN** field to the domain name or IP address of the Linux server.

4. Create the client certificate private key **client.key**.

#### **openssl genrsa -out client.key 2048**

**Figure 4-5** Creating a client certificate private key

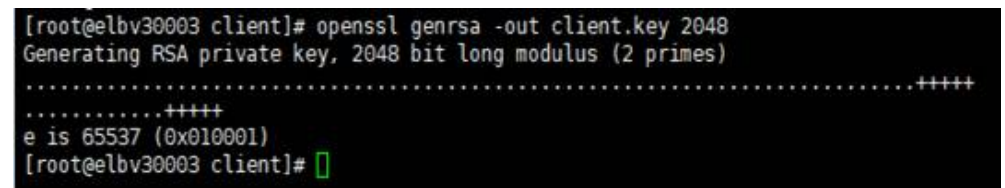

5. Create the CSR file **client.csr** for the client certificate.

**openssl req -out client.csr -key client.key -new -config ./client\_cert.conf**

**Figure 4-6** Creating a client certificate CSR file

[root@elbv30003 client]# openssl req -out client.csr -key client.key -new -config ./client cert.conf

6. Use the CA certificate to issue the client certificate **client.crt**.

**openssl x509 -req -in client.csr -out client.crt -sha1 -CAcreateserial -days 5000 -CA ../ca/ca.crt -CAkey ../ca/ca.key**

#### **Figure 4-7** Issuing a client certificate

```
[rootgelbv30003 client]# openssl x509 -req -in client.csr -out client.crt -shal -CAcreateserial -days 5000 -CA ../ca/ca.crt -CAkey ../ca/ca.key
Sionature ok
subject=0 = ELB, CN = www.test.com
Getting CA Private Key
[root@elbv30003 client]# <mark>|</mark>
```
7. Convert the client certificate to a **.p12** file that can be identified by the browser.

#### **openssl pkcs12 -export -clcerts -in client.crt -inkey client.key -out client.p12**

#### $\Box$  Note

A password is required during command execution. Save this password, which will be required when you import the certificate using the browser.

# **Step 4: Upload the Server Certificate to ELB**

- 1. Log in to the load balancer management console.
- 2. In the navigation pane on the left, choose **Certificates**.
- 3. In the navigation pane on the left, choose **Certificates**. On the displayed page, click **Add Certificate**. In the **Add Certificate** dialog box, select **Server certificate**, copy the content of server certificate **server.crt** to the **Certificate Content** area and the content of private key file **server.key** to the **Private Key** area, and click **OK**.

#### $\Box$  Note

Delete the last newline character before you copy the content.

#### **NOTE**

The certificate and private key must be PEM-encoded.

# **Step 5: Upload the CA Certificate to ELB**

- **Step 1** Log in to the load balancer management console.
- **Step 2** In the navigation pane on the left, choose **Certificates**.
- **Step 3** Click **Add Certificate**. In the **Add Certificate** dialog box, select **CA certificate**, copy the content of CA certificate **ca.crt** created in **[Step 1: Add a CA Certificate](#page-32-0) [Using OpenSSL](#page-32-0)** to the **Certificate Content** area, and click **OK**.

#### $\Box$  Note

Delete the last newline character before you copy the content.

 $\times$ 

#### **Figure 4-8** Adding a CA certificate

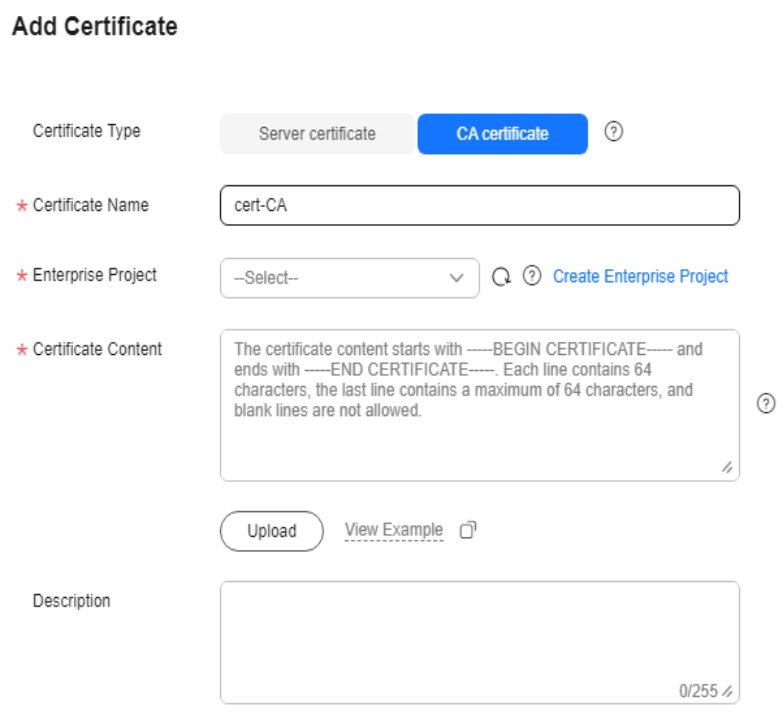

#### $\Box$  Note

The certificate must be PEM-encoded.

**----End**

### **Step 6: Configure HTTPS Mutual Authentication**

- 1. Log in to the load balancer management console.
- 2. Locate the target load balancer and click its name. Under **Listeners**, click **Add Listener**. Select **HTTPS** for **Frontend Protocol** and **Mutual authentication** for **SSL Authentication**, and select the CA certificate and server certificate you have added.

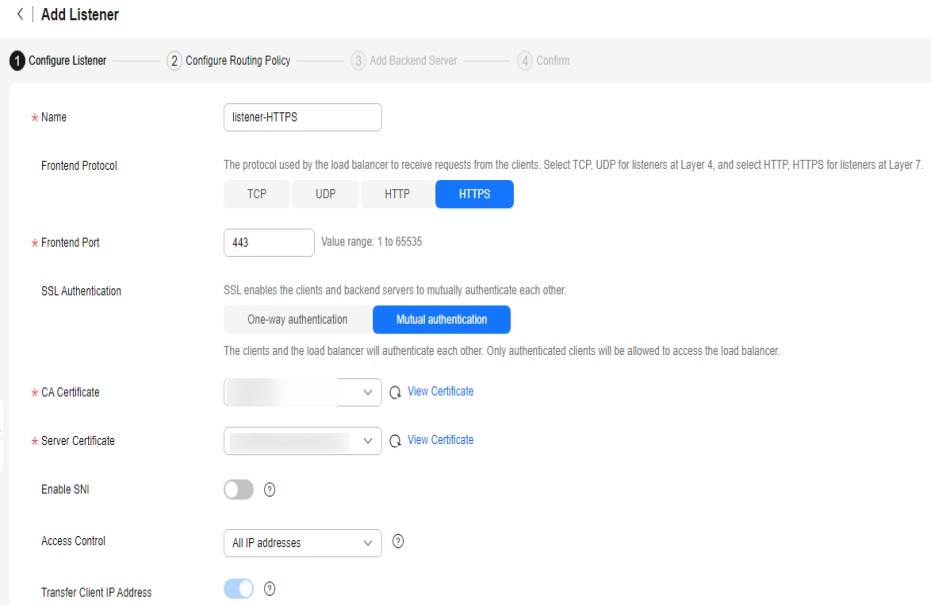

#### **Figure 4-9** Configuring mutual authentication

# **Step 7: Import the Client Certificate and Verify Mutual Authentication**

#### **Method 1: Using a browser**

- 1. Import the client certificate using a browser (Internet Explorer 11 is used as an example).
	- a. Export **client.p12** from the Linux server.
	- b. Open the browser, choose **Settings** > **Internet Options** and click **Content**.
	- c. Click **Certificates** and then **Import** to import the **client.p12** certificate.

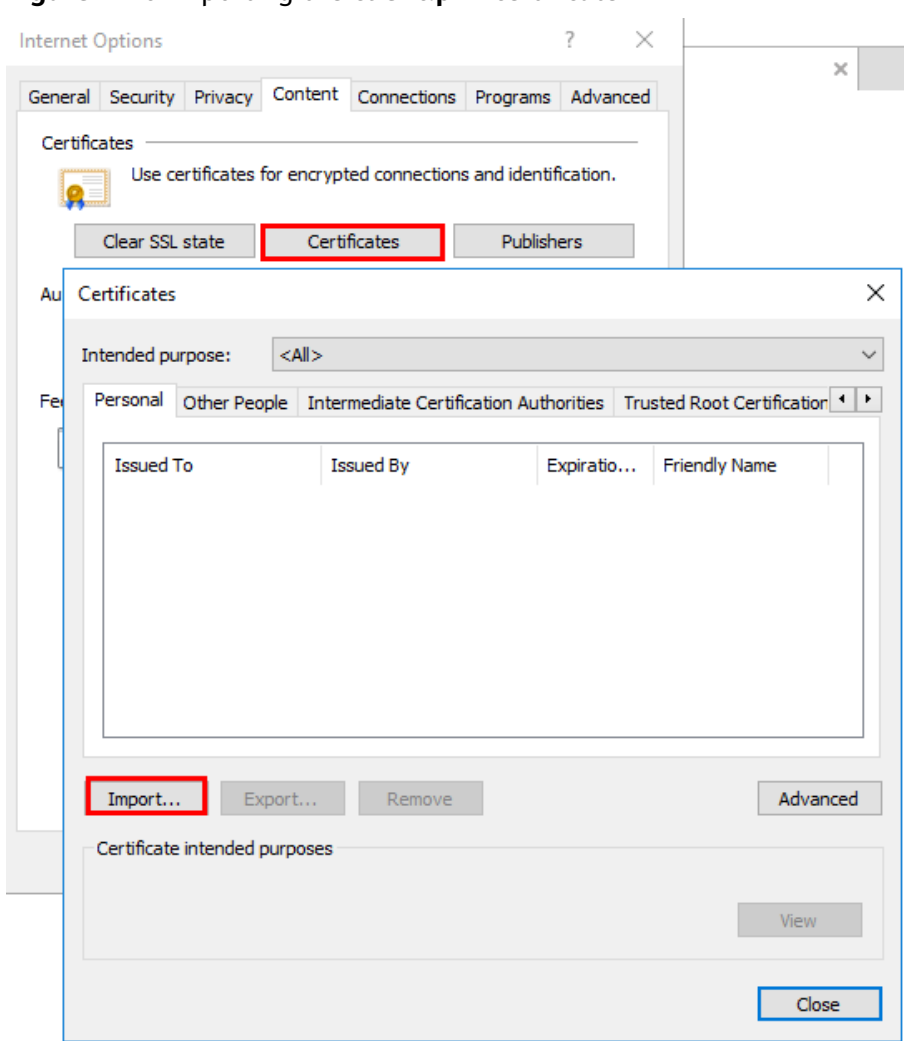

#### **Figure 4-10** Importing the **client.p12** certificate

2. Verify the import.

Enter the access address in the address box of your browser. A window is displayed asking you to select the certificate. Select the client certificate and click **OK**. If the website can be accessed, the certificate is successfully imported.

#### **Figure 4-11** Accessing the website

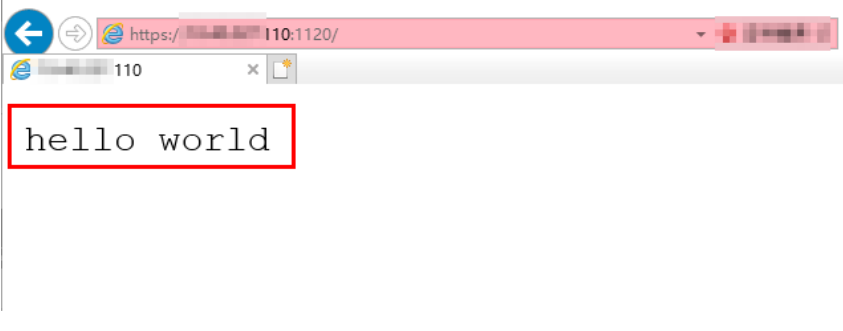

**Method 2: Using cURL**

1. Import the client certificate.

Copy client certificate **client.crt** and private key **client.key** to a new directory, for example, **/home/client\_cert**.

2. Verify the import.

On the Shell screen, run the following command: **curl -k --cert /home/client\_cert/client.crt --key /home/client\_cert/client.key https:// XXX.XXX.XXX.XXX:XXX/ -I**

Ensure that the certificate address, private key address, IP address and listening port of the load balancer are correct. Replace **https:// XXX.XXX.XXX.XXX:XXX** with the actual IP address and port number. If the expected response code is returned, the certificate is successfully imported.

**Figure 4-12** Example of a correct response code

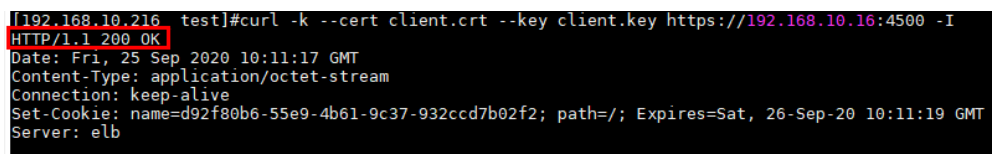

# <span id="page-40-0"></span>**5 Using ELB to Redirect HTTP Requests to an HTTPS Listener for Higher Service Security**

# **Scenarios**

HTTPS is an extension of HTTP. HTTPS encrypts data between a web server and a browser. You can use ELB to redirect HTTP requests to an HTTPS listener to improve your service security.

#### $\land$  Caution

- If the listener protocol is HTTP, only the GET or HEAD method can be used for redirection. If you create a redirect for an HTTP listener, the client browser will change POST or other methods to GET. If you want to use other methods rather than GET and HEAD, add an HTTPS listener.
- HTTP requests are forwarded to the HTTPS listener as HTTPS requests, which are then routed to backend servers over HTTP.
- If HTTP requests are redirected to an HTTPS listener, no certificate can be deployed on the backend servers associated with the HTTPS listener. If certificates are deployed, HTTPS requests will not take effect.

### **Prerequisites**

- You have created a dedicated load balancer. For details, see **[Creating a](https://support.huaweicloud.com/intl/en-us/usermanual-elb/elb_lb_000006.html) [Dedicated Load Balancer](https://support.huaweicloud.com/intl/en-us/usermanual-elb/elb_lb_000006.html)**.
- You have created two ECSs (ECS\_client and ECS\_server) that are running in the same VPC as the dedicated load balancer. ECS\_client sends HTTP requests, while ECS\_server processes requests. For details, see **[Purchasing an ECS](https://support.huaweicloud.com/intl/en-us/usermanual-ecs/ecs_03_0113.html)**.
- You have gotten a server certificate ready for adding an HTTPS listener. For details, see **[Adding a Server Certificate](https://support.huaweicloud.com/intl/en-us/usermanual-elb/elb_ug_zs_0004.html)**.

# <span id="page-41-0"></span>**Procedure**

**Figure 5-1** Procedure for redirecting HTTPS requests to an HTTPS listener

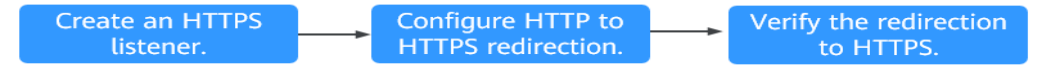

# **Step 1: Create an HTTPS Listener**

- 1. Log in to the management console.
- 2. In the upper left corner of the page, click  $\heartsuit$  and select the desired region and project.
- 3. Click  $\equiv$  in the upper left corner to display **Service List** and choose **Networking** > **Elastic Load Balance**.
- 4. On the **Load Balancers** page, locate the target load balancer and click its name.
- 5. On the **Listeners** tab, click **Add Listener**. Configure the parameters based on **[Table 5-1](#page-42-0)**.

# **Figure 5-2** Adding an HTTPS listener

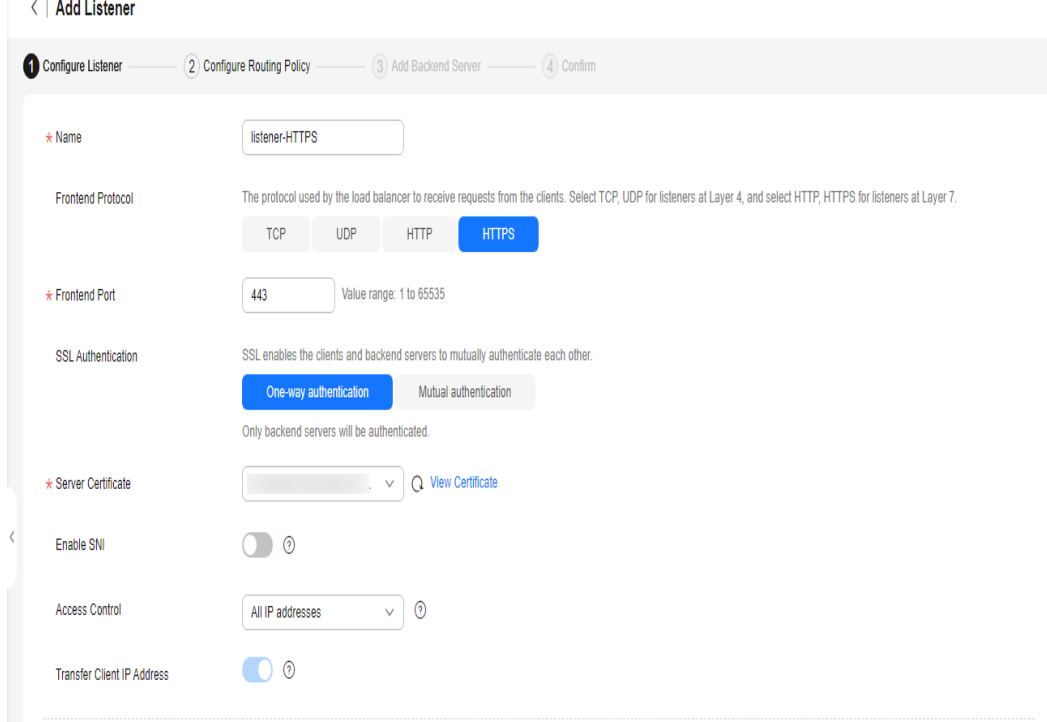

| <b>Paramet</b><br>er                    | <b>Example Value</b>               | <b>Description</b>                                                                                                    |  |
|-----------------------------------------|------------------------------------|----------------------------------------------------------------------------------------------------|--|
| Name                                    | listener-HTTPS                     | Specifies the listener name.                                                                                                    |  |
| Frontend<br>Protocol                    | <b>HTTPS</b>                       | Specifies the protocol that will be used by<br>the load balancer to receive requests from<br>clients.                                                                                               |  |
| Frontend<br>Port                        | 443                                | Specifies the port that will be used by the<br>load balancer to receive requests from<br>clients.                                                                                                   |  |
| SSL<br>Authenti<br>cation               | One-way<br>authentication          | Specifies how you want the clients and<br>backend servers to be authenticated. In this<br>practice, One-way authentication is<br>selected.                                                          |  |
| Server<br>Certificat<br>e               | The existing<br>server certificate | Specifies the certificate that will be used by<br>the backend server for SSL handshake<br>negotiation to authenticate clients and<br>ensure encrypted transmission.                                 |  |
| Enable<br>SNI                           | Not enabled                        | Specifies whether to enable SNI when<br>HTTPS is used as the frontend protocol. SNI<br>can be used when a server uses multiple<br>domain names and certificates.                                    |  |
| Access<br>Control                       | All IP addresses                   | Specifies how access to the listener is<br>controlled. Access from specific IP addresses<br>can be controlled using a whitelist or<br>blacklist.                                                    |  |
| Transfer<br>Client IP<br><b>Address</b> | Enabled by<br>default              | Specifies whether to transmit IP addresses of<br>the clients to backend servers.                                                                                                    |  |
| Advance<br>d<br>Forwardi<br>ng          | Enabled                            | Specifies whether to enable the advanced<br>forwarding policy. You can add advanced<br>forwarding policies to HTTP or HTTPS<br>listeners to forward requests to different<br>backend server groups. |  |

<span id="page-42-0"></span>**Table 5-1** Parameters for configuring an HTTPS listener

- 6. Retain the default values for parameters under **Advanced Settings** and click **Next: Configure Request Routing Policy**.
- 7. Select **Create new** for **Backend Server Group**, retain the default values for other parameters, and click **Next: Add Backend Server**.
- 8. Add **ECS\_server** to the backend server group you have created, enable **Health Check**, and retain the default values for the health check.
- 9. Click **Next: Confirm** and then click **Submit**.

# **Step 2: Configure HTTP to HTTPS Redirection**

You can enable redirection when adding an HTTP listener and select an HTTPS listener to which requests are redirected. Alternatively, you can add a forwarding policy for an HTTP listener to redirect requests to an HTTPS listener.

## **Adding an HTTP Listener and Enabling Redirection**

- 1. Log in to the management console.
- 2. In the upper left corner of the page, click  $\sqrt[{\mathbb{Q}}\,$  and select the desired region and project.
- 3. Click  $\equiv$  in the upper left corner to display **Service List** and choose **Networking** > **Elastic Load Balance**.
- 4. On the **Load Balancers** page, locate the target load balancer and click its name.
- 5. On the **Listeners** tab, click **Add Listener**. Configure the parameters based on **Table 5-2**.

#### **Figure 5-3** Adding an HTTP Listener

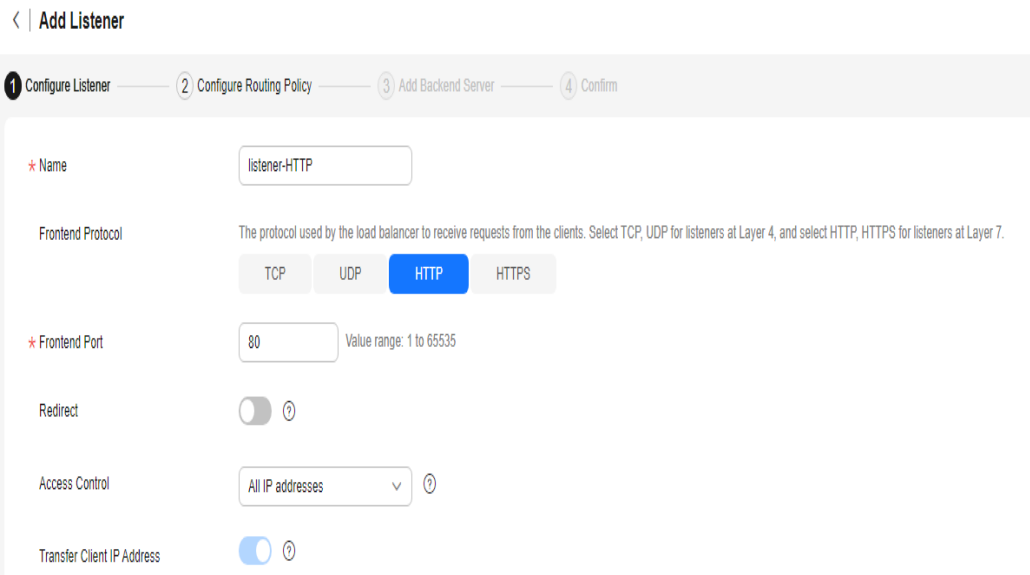

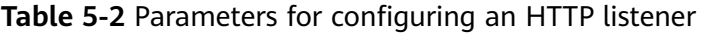

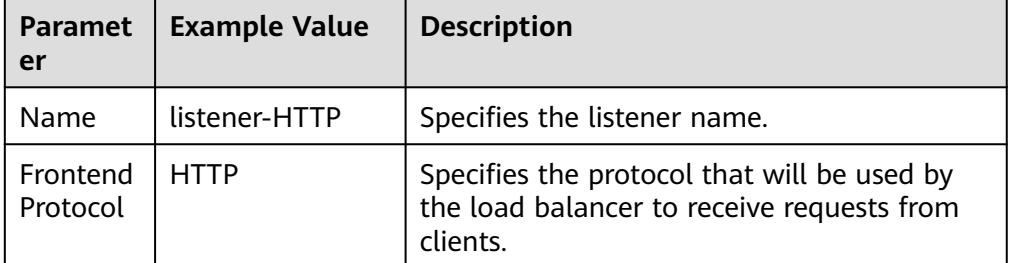

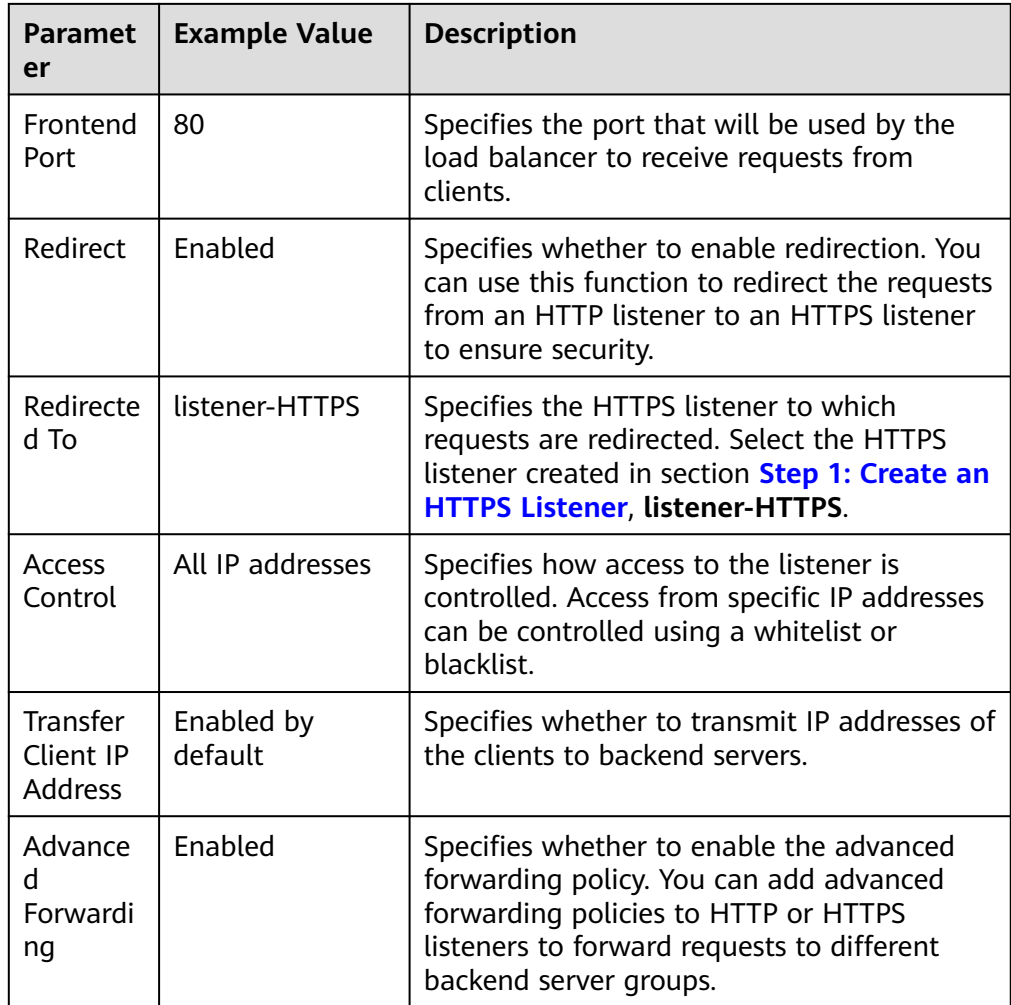

- 6. Retain the default values for parameters under **Advanced Settings** and click **Next: Confirm**.
- 7. Click **Submit**.

# **Adding an HTTP Listener and Configuring a Forwarding Policy to Redirect Requests**

- 1. Log in to the management console.
- 2. In the upper left corner of the page, click  $\bigcirc$  and select the desired region and project.
- 3. Click  $\equiv$  in the upper left corner to display **Service List** and choose **Networking** > **Elastic Load Balance**.
- 4. On the **Load Balancers** page, locate the target load balancer and click its name.
- 5. On the **Listeners** tab, click **Add Listener**. Configure the parameters based on **[Table 5-3](#page-45-0)**.

#### <span id="page-45-0"></span>**Figure 5-4** Adding an HTTP Listener

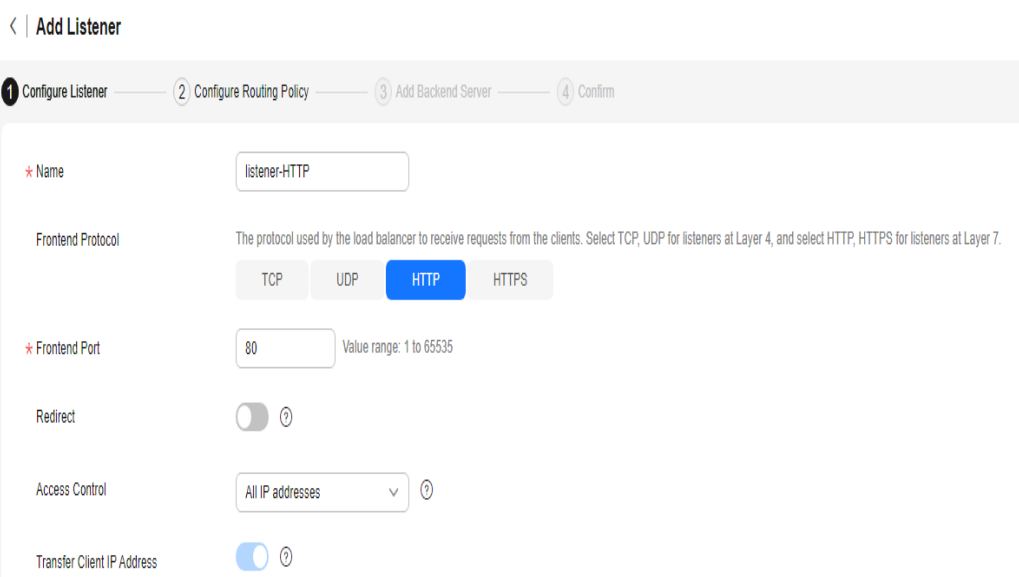

#### **Table 5-3** Parameters for configuring an HTTP listener

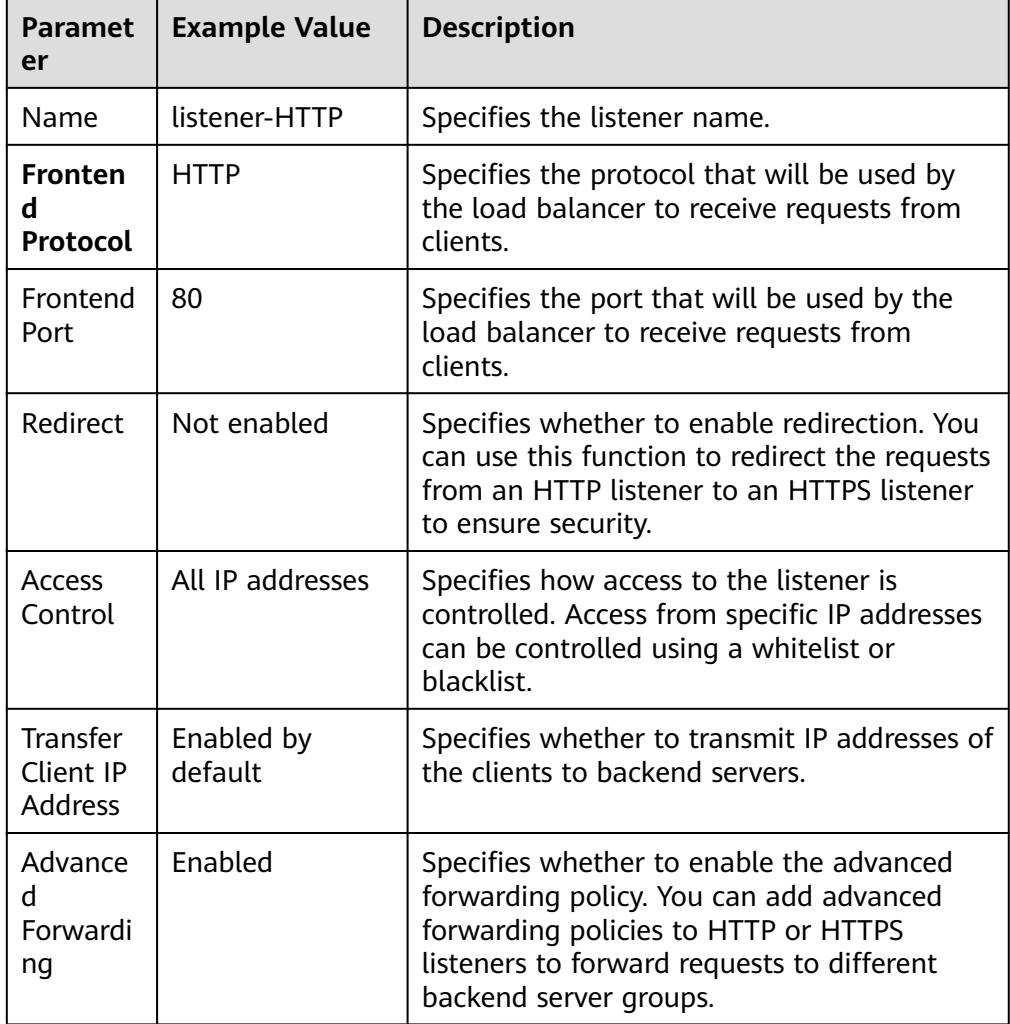

- 6. Retain the default values for parameters under **Advanced Settings** and click **Next: Configure Request Routing Policy**.
- 7. Select **Create new** for **Backend Server Group**, retain the default values for other parameters, and click **Next: Add Backend Server**.
- 8. Add **ECS\_server** to the backend server group you have created, enable **Health Check**, and retain the default values for the health check.
- 9. Click **Next: Confirm** and then click **Submit**.
- 10. On the **Configuration Result** page, click **Add now** under the **Next: Add a Forwarding Policy (Optional)** area.
- 11. Click **Add Forwarding Policy** to configure redirection.

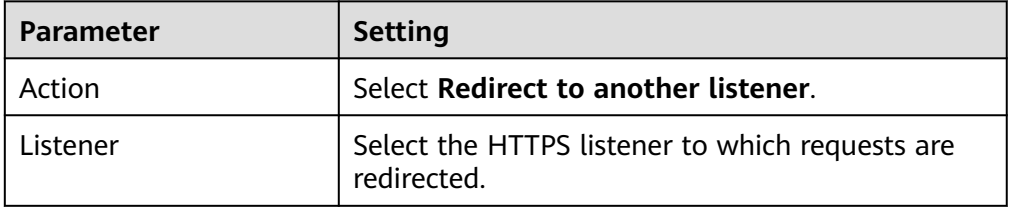

**Table 5-4** Configuring parameters for redirection

12. After the forwarding policy is added, click **Save**.

#### **Figure 5-5** Redirection to an HTTPS listener

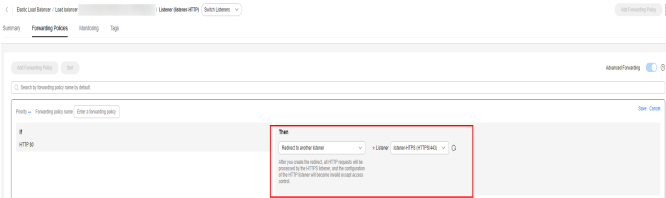

#### $\Box$  Note

- After the redirection is added, the configurations for the HTTP listener will not be applied, but access control configured for that listener will still be applied.
- After the redirection is added for an HTTP listener, the backend server will return 301 Moved Permanently to the clients.

### **Step 3: Verify the Redirection to HTTPS**

Remotely log in to **ECS\_client** and run **curl -H "Accept-Language: zh-CN,zh" "http://ELB-private-IP-address:80** to check whether HTTP requests are redirected.

If 301 Moved Permanently is returned, as shown in the below figure, HTTP requests are directed to an HTTP listener.

#### **Figure 5-6** Verifying redirection to an HTTPS listener

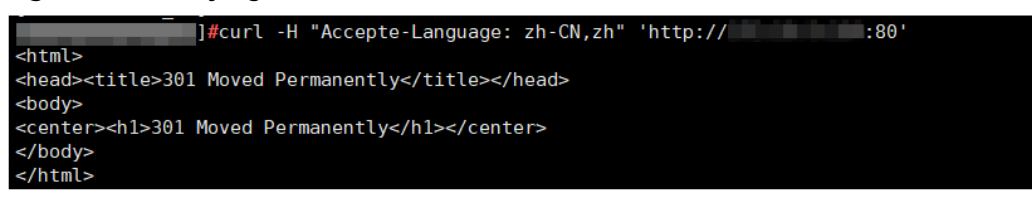